# **Mica Documentation**

**OBiBa**

**Jun 01, 2021**

# **Contents**

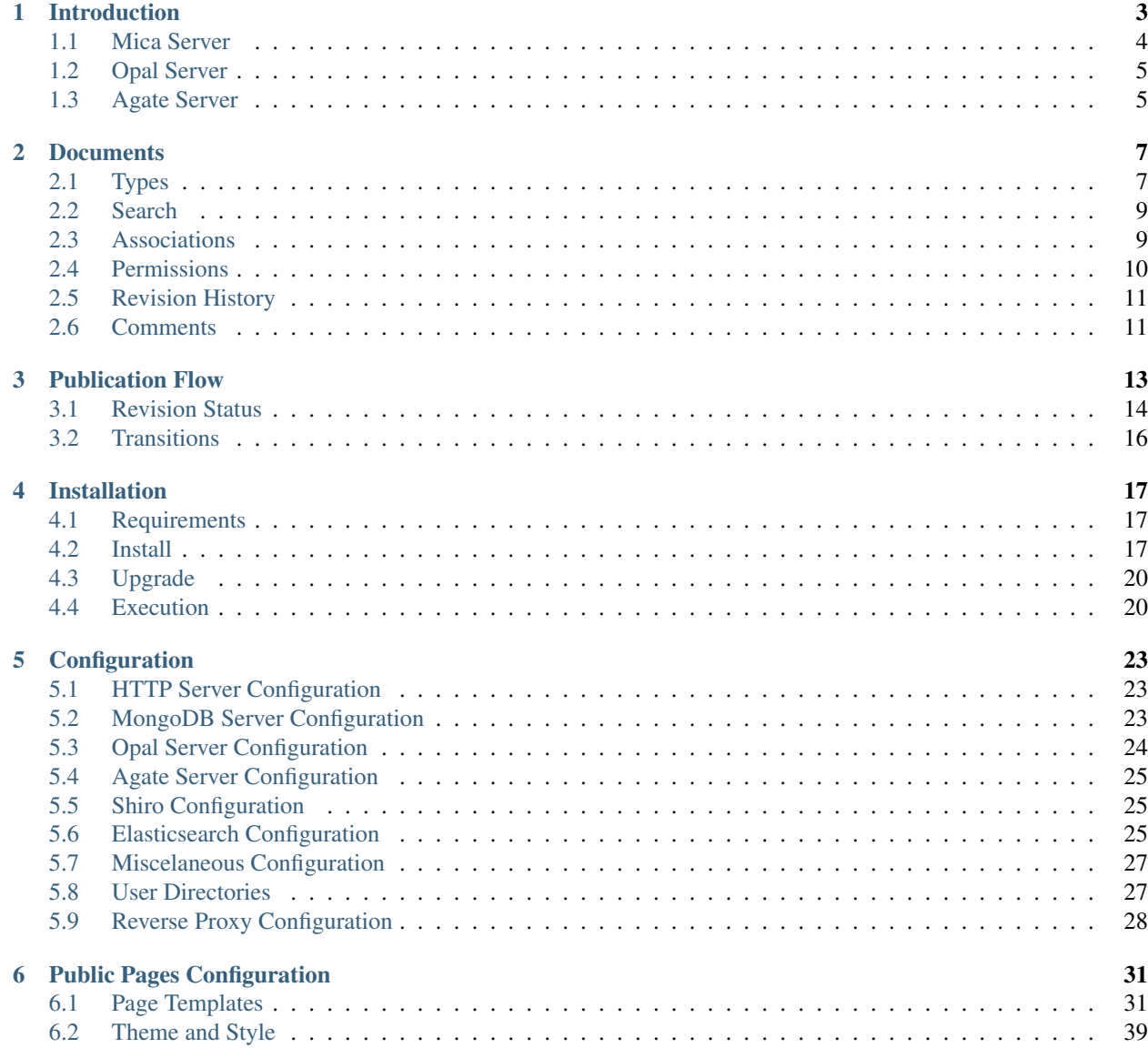

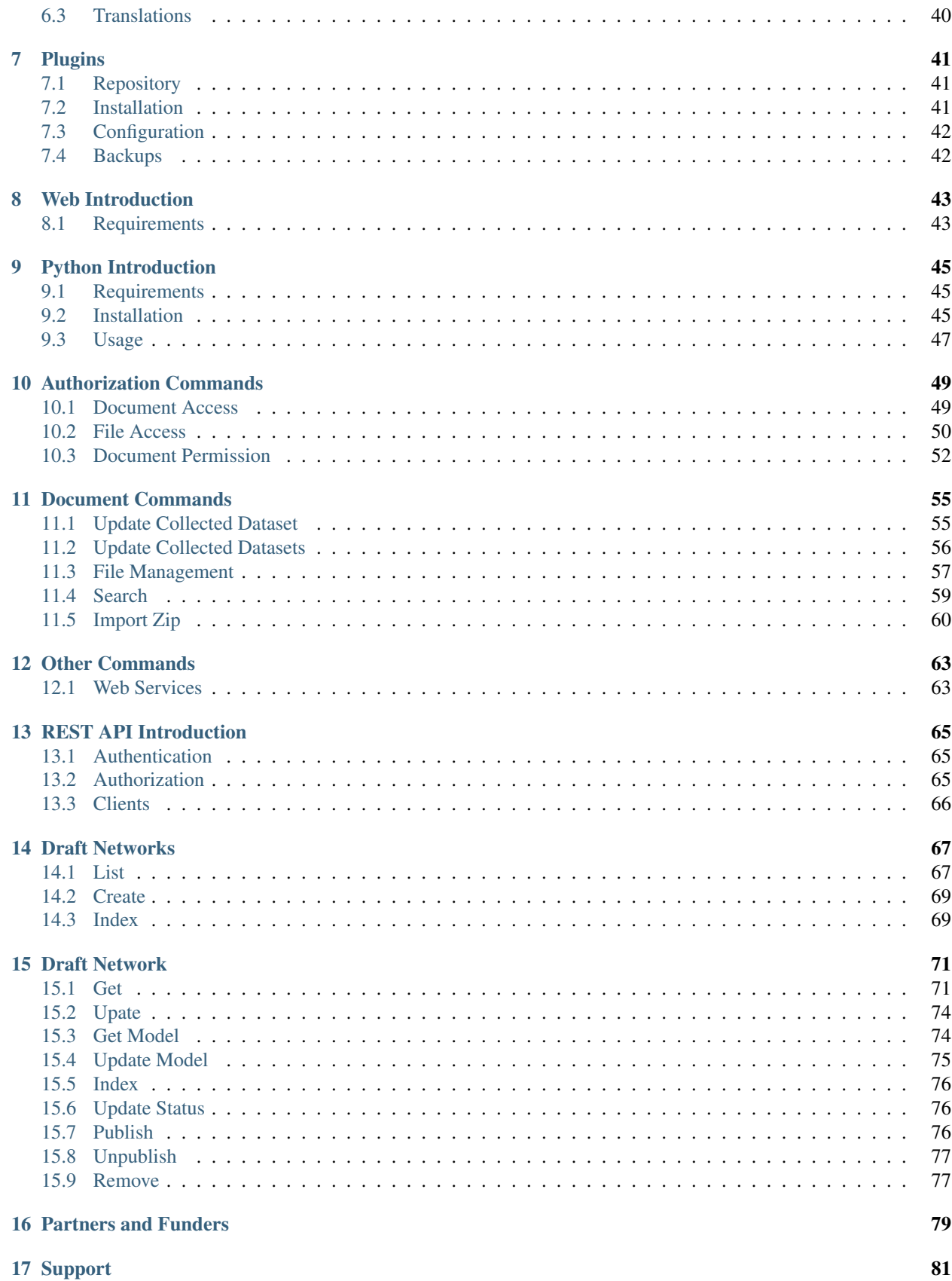

#### **[HTTP Routing Table](#page-88-0) 83**

Targeted at individual studies and study consortia, [OBiBa](http://obiba.org/) software stack (Opal, Mica etc.) provides a software solution for epidemiological data management, analysis and publication. While [Opal,](http://www.obiba.org/pages/products/opal/) the core data warehouse application, provides all the necessary tools to import, transform and describe data, [Mica](http://www.obiba.org/pages/products/mica/) provides everything needed to build personalized web data portals and publish content of research activities of both studies and consortia. Mica is to be used with [Agate,](http://www.obiba.org/pages/products/agate/) the [OBiBa'](http://obiba.org/)s central authentication server which centralizes user related services such as profile management, and a notification system using emails.

# CHAPTER 1

# Introduction

<span id="page-8-0"></span>Mica is an advanced web application designed to create data web portals for large-scale epidemiological studies or multiple-study consortia. It provides a structured description of consortia, studies, annotated and searchable data dictionaries, and data access request management.

Mica is built upon a multi-tier architecture consisting of several RESTful server and client applications. The table below list each application with a brief description:

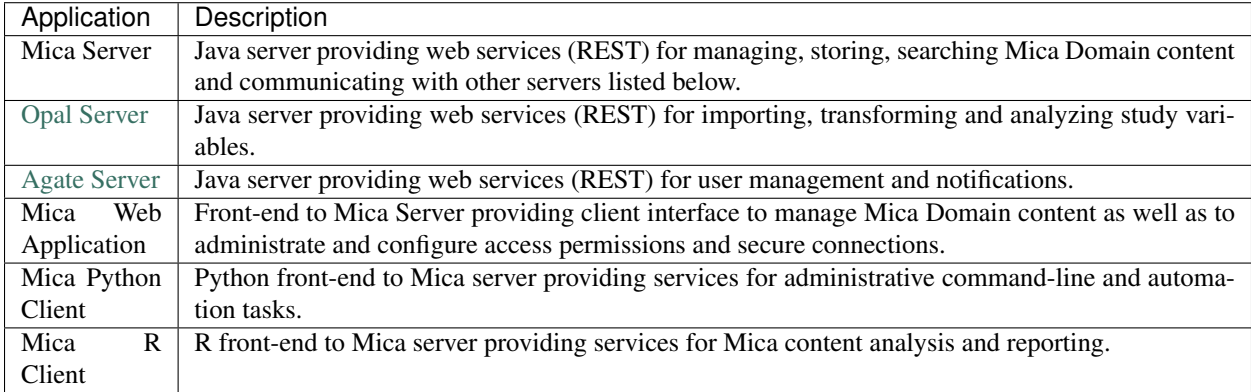

The diagram below illustrates the relationships between the Mica server and the other tiers:

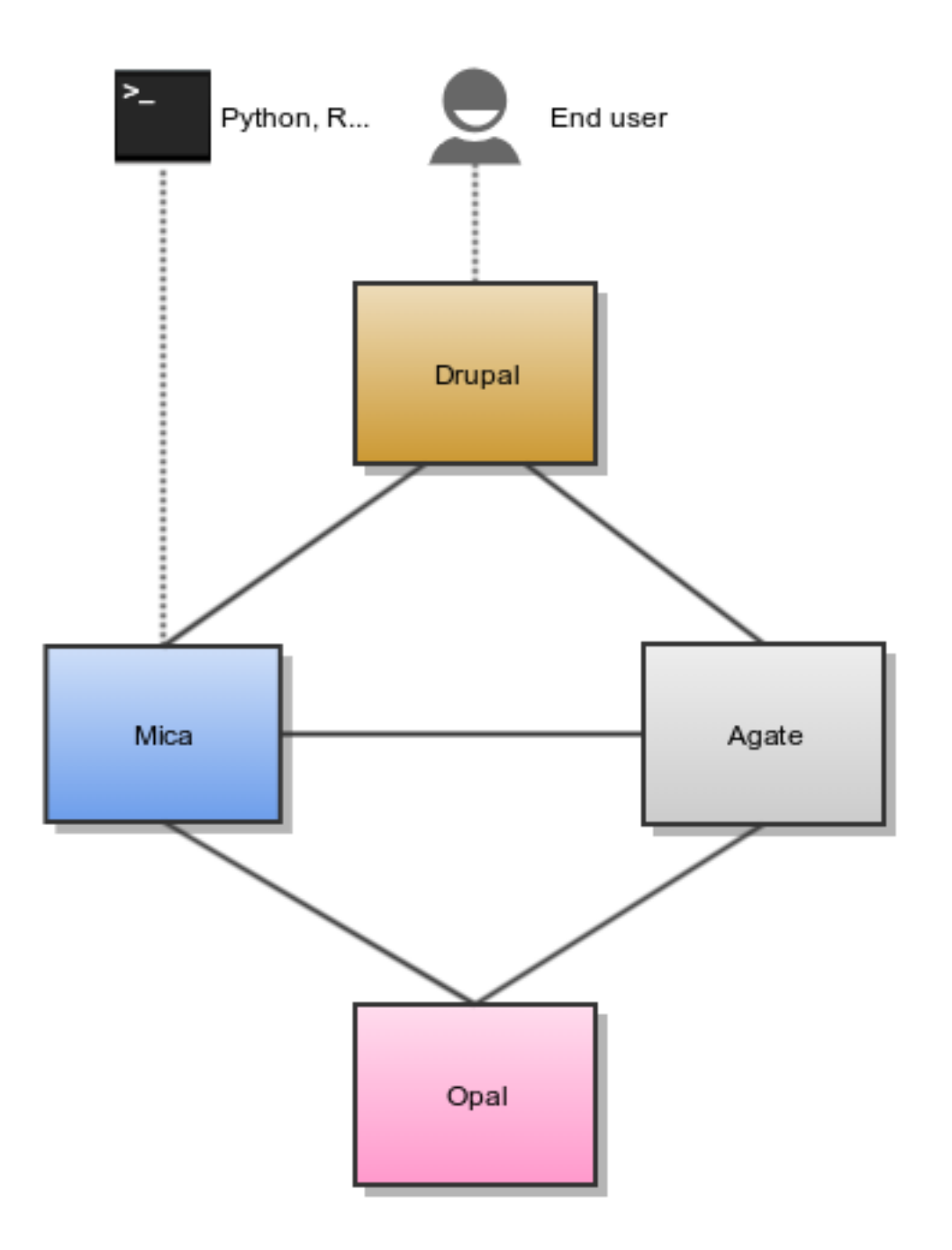

## <span id="page-9-0"></span>**1.1 Mica Server**

Editors and reviewers of the Mica web portal content can access to the web interface of this server as described in the Mica Web Application User Guide. Data access request form can also be configured through this web interface.

Mica server is a client of Opal and Agate servers.

# <span id="page-10-0"></span>**1.2 Opal Server**

Opal application is used for:

- defining data dictionaries (variables),
- storing data,
- providing data summary statistics.

Opal offers well established security controls, allowing to NOT expose individual-level data. Note also that the Opal server is only accessed by the Mica server, reducing the risk of data compromisation from a malicious end user.

Installation and configuration guides can be found in the [Opal documentation.](http://opaldoc.obiba.org)

Mica expects at least one Opal server when some datasets are defined. Additional Opal servers can also be identified to access to distributed datasets.

# <span id="page-10-1"></span>**1.3 Agate Server**

Agate application is used for:

- having a user directory shared between OBiBa's applications,
- having centralized services such as profile management and email notifications.

Installation and configuration guides can be found in the [Agate documentation.](http://agatedoc.obiba.org)

# CHAPTER 2

## **Documents**

<span id="page-12-0"></span>Mica handles several type of documents, specific to the epidemiological studies domain: network, study, datasets etc. These document types have their own internal structure (to allow relationships between them and to ensure basic search), but can also be extended with custom fields. The default set of fields is the one promoted by [Maelstrom](https://maelstrom-research.org) [Research.](https://maelstrom-research.org) This default description model should fit with your needs in most of the cases.

All the documents follow the *[Publication Flow](#page-18-0)* except the *[Data Access Request](#page-14-2)* (which is a form privately exchanged between a researcher and the study/consortium).

## <span id="page-12-1"></span>**2.1 Types**

#### **2.1.1 Network**

A network is a group of epidemiological studies that has specific research interests. It is described using the following fields: name, aims, investigators, contact information and participating studies. It can also be related to other networks.

#### **2.1.2 Individual Study**

An individual study is defined as any epidemiological study (e.g. cohort, case control, cross sectional, etc.) conducted to better understand the distribution and determinants of health and disease. It is described using the following fields: name, objectives, investigators, contact information, design, data collection timeline, target number and characteristics of participants, and related scientific publications and documents. A study can include one or more populations described below.

#### **Population**

A population is a set of individuals sharing the same selection criteria for enrollment in a study. It is described using the following fields: name, sources of recruitment, participant characteristics, and number of participants. A population is linked to one or more data collection events according to the number of follow-ups.

#### **Data Collection Event**

A data collection event is a collection of information on one or more population(s) over a specific period of time (e.g. baseline, follow-up 1, follow-up 2). It is described using the following fields: name, start and end date, and data sources (e.g. questionnaires, physical measures, biosample measures, etc). A data collection event may be associated to one or more populations and it can include one or more datasets.

## **2.1.3 Harmonization Study**

A harmonization study is defined as a research project harmonizing data across individual studies to answer specific reseach questions. It is described using the following fields: acronym, contact information, objectives, design and related documents. A harmonization study can include one population and one or more harmonized dataset (dataschema).

#### **Population**

A population is a set of individuals sharing the same selection criteria for enrollment in the individual studies selected to create the harmonization study. It is described using the fields: name and description. A population is linked to one or more harmonized dataset.

## **2.1.4 Collected Dataset**

A collected (study-specific) dataset holds metadata about the variables collected within a data collection event. The metadata is described using a standardized format of data dictionary which provides information on collected variables' definitions and characteristics (e.g. type, unit, categories, and area of information covered). It can be associated to a study by specifying a data collection event.

#### **Collected Variable**

A collected variable is a variable that was collected, measured, or constructed within a study protocol. It is described using the following fields: name, label, description, type, unit, categories, and area of information covered. If the collected dataset includes data, summary statistics of the collected variable can be published on the web portal (e.g. means, minimum, maximum, counts and percentages). Each collected variable is part of one and only one studyspecific dataset.

### **2.1.5 Harmonized Dataset**

A harmonized dataset holds metadata about core variables constructed from multiple collected datasets. The metadata is described using a standardized format of data dictionary which provides information on harmonized variables' definitions and characteristics (e.g. type, unit, categories, and area of information covered): this represent the data schema of the harmonized dataset. It can be optionally associated to the harmonized data.

#### **Data Schema Variable**

A data schema variable is the harmonized dataset reference variable. Each harmonized variable will *implement* a corresponding data schema variable.

#### **Harmonized Variable**

A harmonized variable is a core variable (common format) generated by multiple individual studies. It is described using the following fields: name, label, description, type, unit, categories, and area of information covered. If the harmonized dataset includes data, summary statistics of the harmonized variable (e.g. means, minimum, maximum, counts and percentages) can be published on the web portal. Each harmonized variable is part of one and only one harmonized dataset.

## **2.1.6 Research Project**

A research project reports information about the work that was conducted thanks to the network/study data: research objectives and results, contact information, status timeline. It could be somehow related to a data access request but not necessarily.

## <span id="page-14-2"></span>**2.1.7 Data Access Request**

A data access request is different type of document (compared to the studies, datasets etc.):

- it is created by a final user (usually a researcher having an account on the data web portal),
- it has its own life cycle (submission, approval etc.),
- permissions (view and edition) are restricted to the researcher and the data access officer and depend on the state of the request.

## <span id="page-14-0"></span>**2.2 Search**

Mica search engine allows to look into the domain while applying criteria on each type of document. The result of this combined query can be of any type. For example:

- search for variables about alcohol, associated to studies having collected biosamples, and being part of a network
- search all studies having collected biosamples and having variables about alcohol, and being part of a network
- $\bullet$  ...

## <span id="page-14-1"></span>**2.3 Associations**

The following diagram describes the various documents that can be published in the Mica web portal. Each of them can be edited individually in the Mica Web Application administration interface (except variables, defined in the Opal servers).

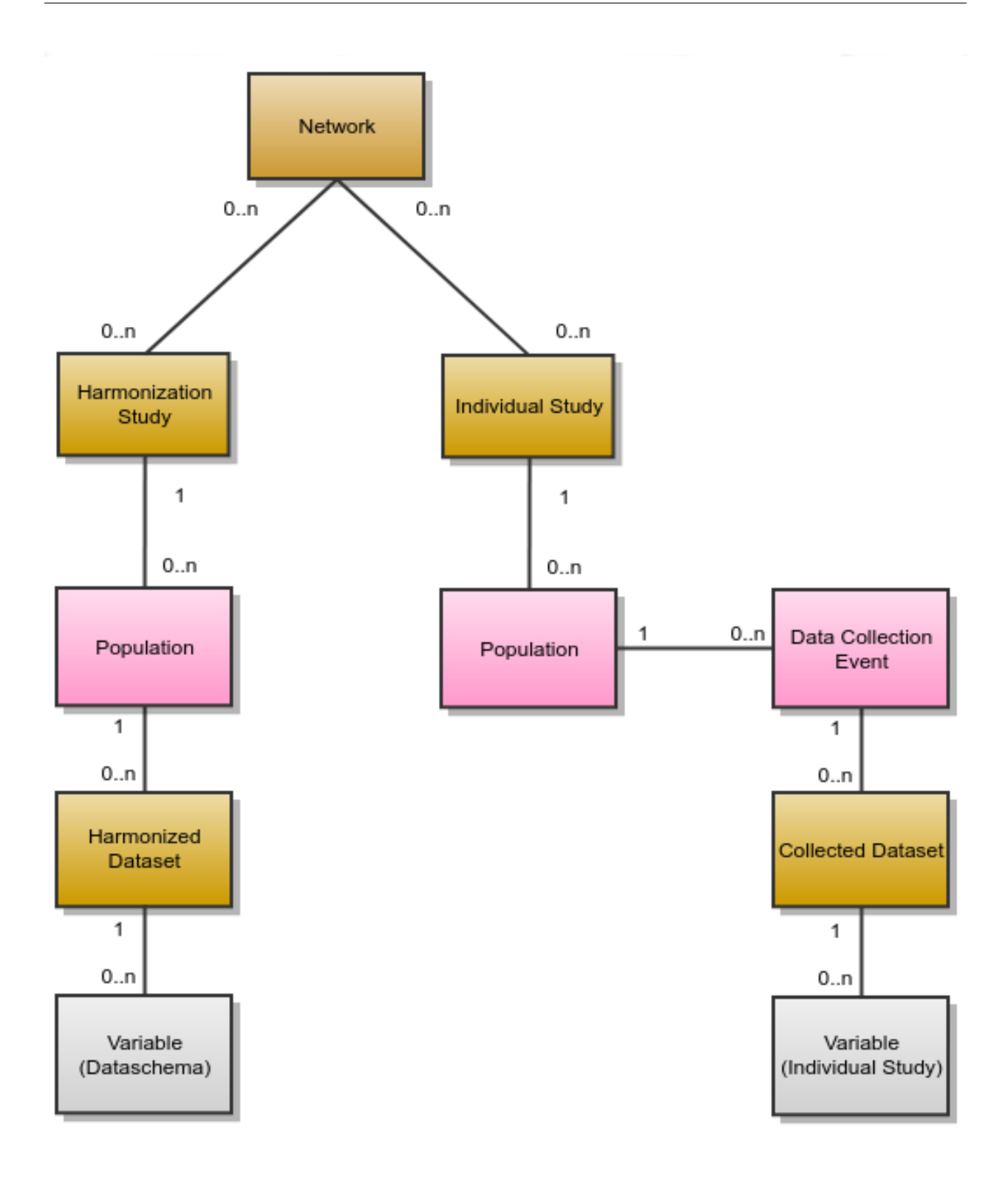

# <span id="page-15-0"></span>**2.4 Permissions**

Three types of permissions can be granted to a user. Each permission is defined by a user role each of which applies different level of restrictions on a document. The table below lists each role and corresponding restrictions:

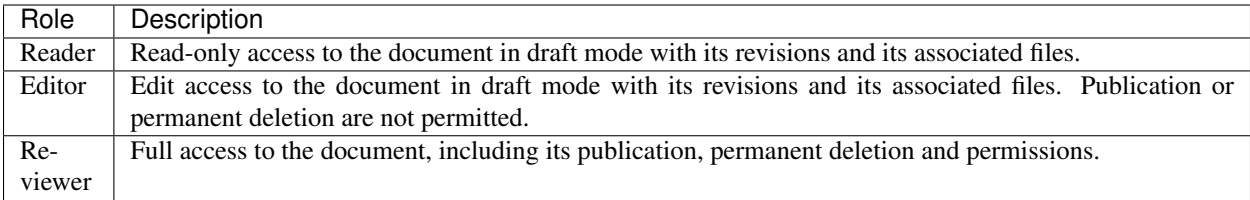

# <span id="page-16-0"></span>**2.5 Revision History**

The revision history of a document is the succession of states after each edition (state refers to the content of the document, not its status). This history of changes allows to:

- view changes,
- reinstate a revision,
- identify which state is published.

# <span id="page-16-1"></span>**2.6 Comments**

To enhance the collaboration between Mica users, each member can add a comment on any Mica domain document as well as data access requests documents. Mica can be configured to send email notifications when a comment is added or updated.

# CHAPTER 3

## Publication Flow

<span id="page-18-0"></span>*[Documents](#page-12-0)* (and their associated files) are all publishable documents (except *[Data Access Request](#page-14-2)*). Being a publishable document means that there can be different revisions of the document before being published.

The publication flow refers to the work flow from a draft document to its publication. The following diagram represent the life cycle of a document with its *[Revision Status](#page-19-0)* and *[Transitions](#page-21-0)*:

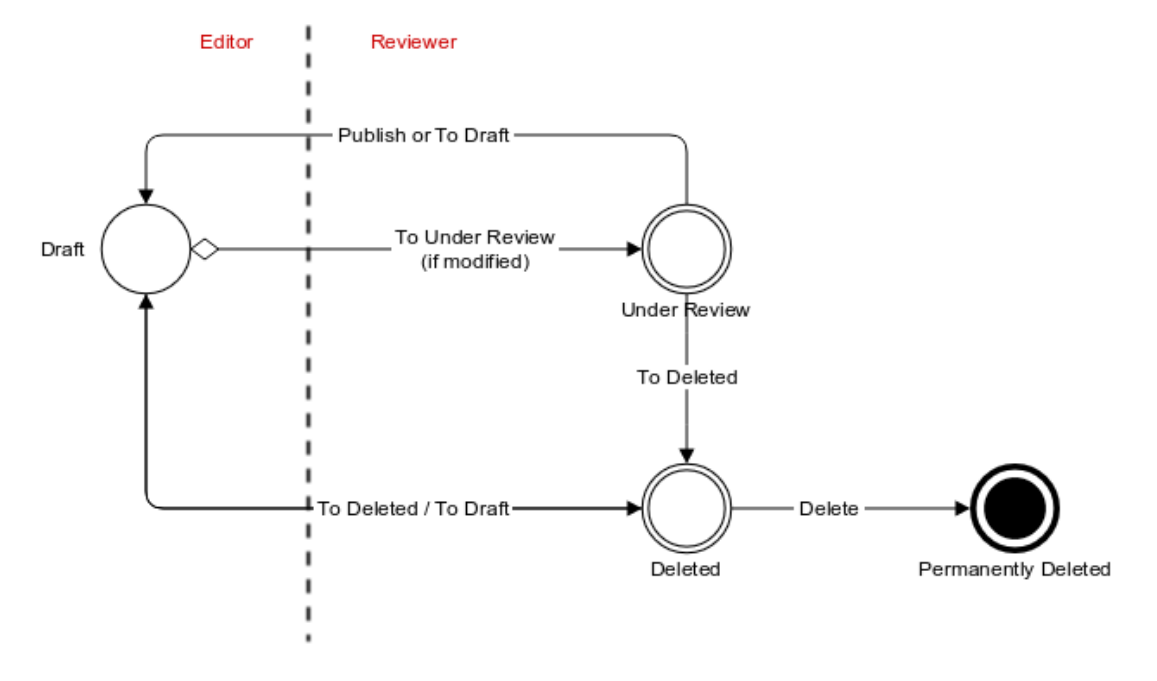

# <span id="page-19-0"></span>**3.1 Revision Status**

The publishable document goes through several states allowing to separate user privileges: some users will be responsible for the content edition only, while other users will be responsible for the reviewing and the publication of the document.

A draft document can be changed/edited as many times as necessary. When the edition work is done, the document is staged for being reviewed. The state of the document that is reviewed is the one that will be published. Once the review and the publication is done, the document is ready again for edition. When a document is to be removed, it is first marked as being deleted (without affecting the publication) before being permanently removed.

The revision status is an enumeration of named states:

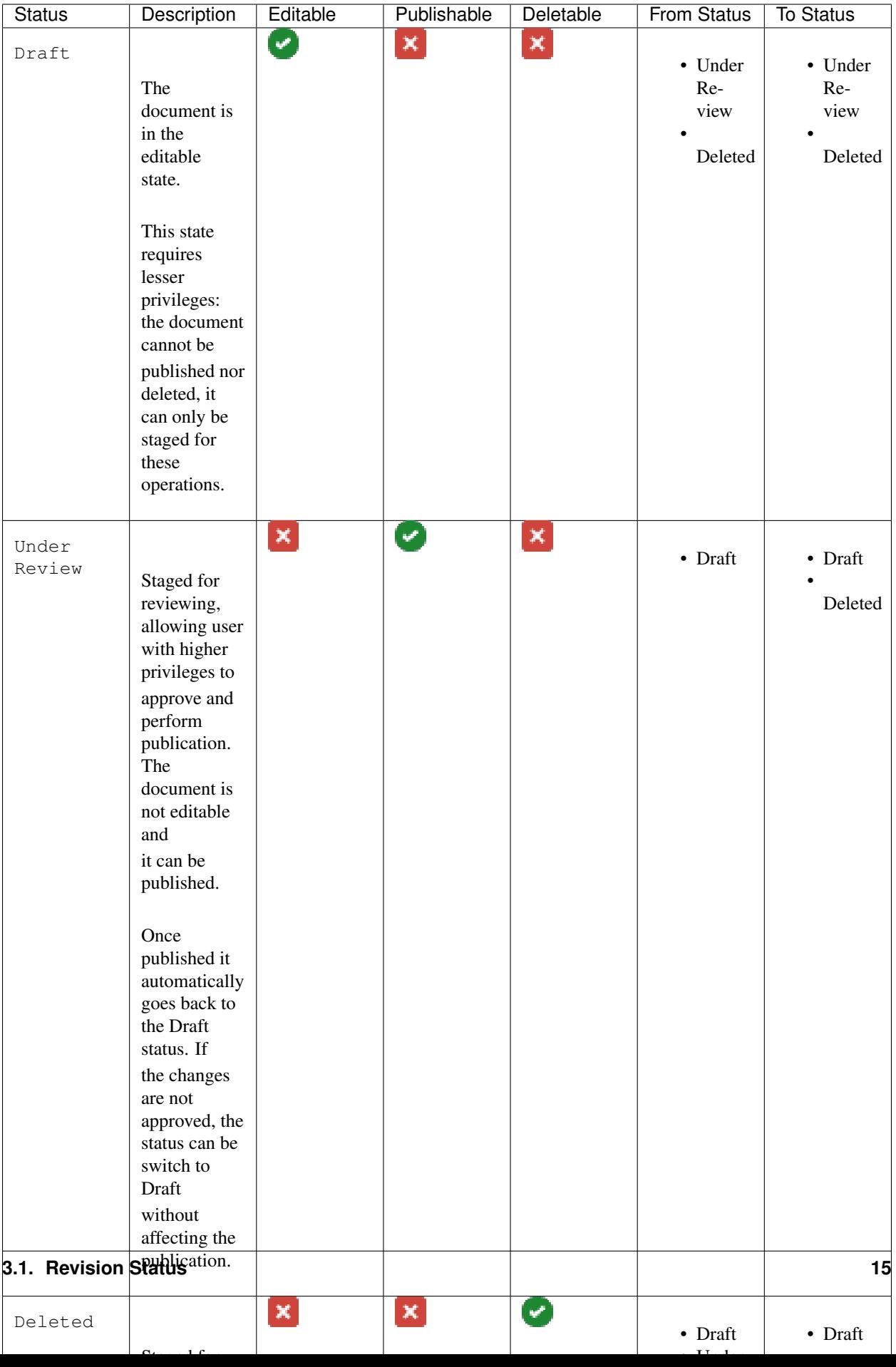

# <span id="page-21-0"></span>**3.2 Transitions**

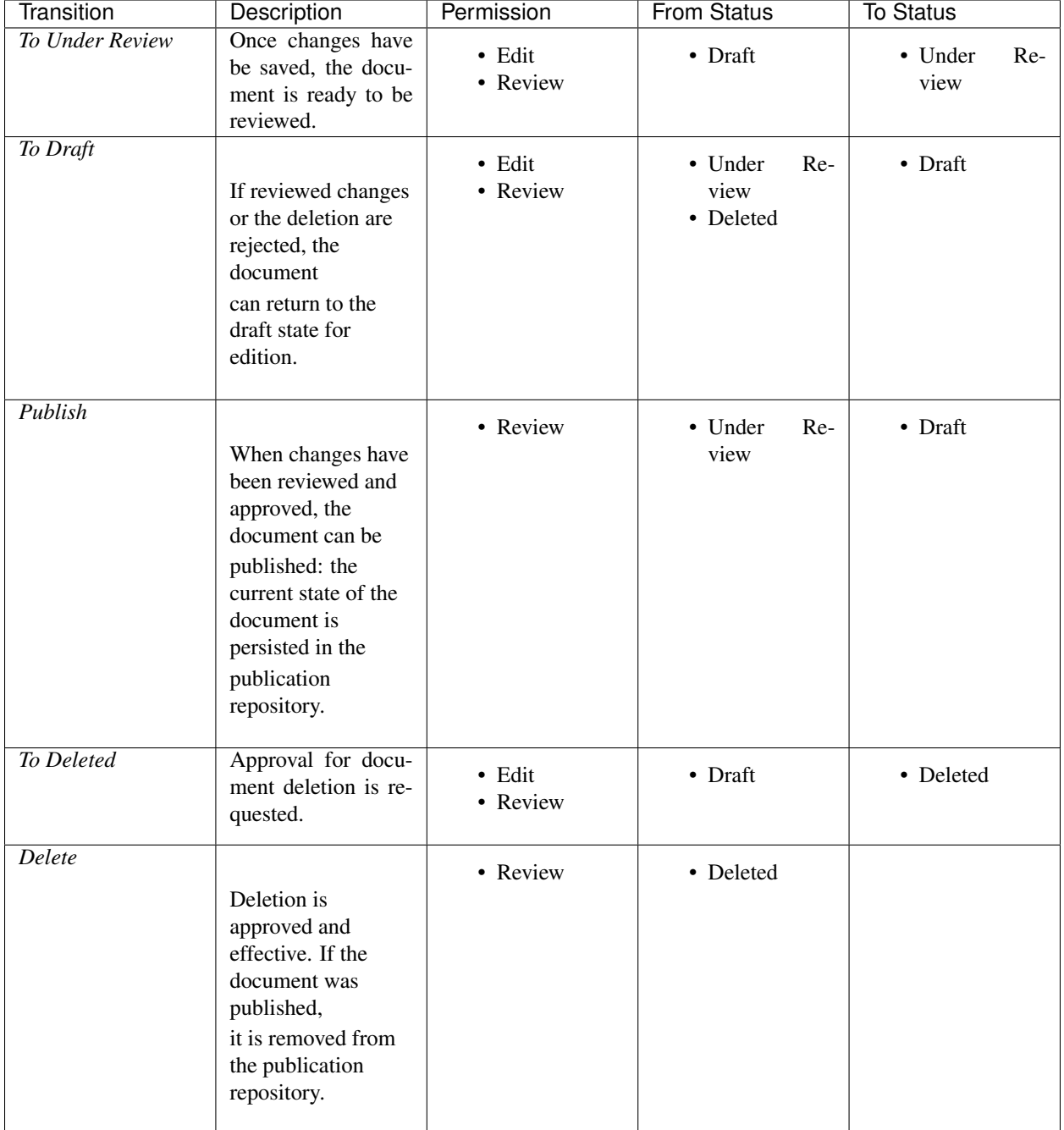

The transitions between the different revision status are the following:

# CHAPTER 4

## Installation

<span id="page-22-0"></span>Mica is a stand-alone [Java](https://www.java.com) server application that requires [MongoDB](https://www.mongodb.com/) as database engine.

## <span id="page-22-1"></span>**4.1 Requirements**

### **4.1.1 Server Hardware Requirements**

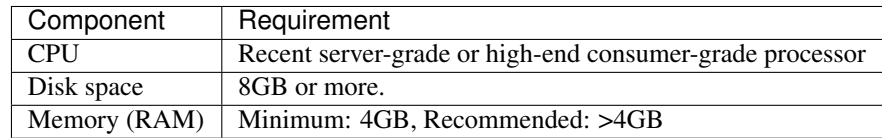

### **4.1.2 Server Software Requirements**

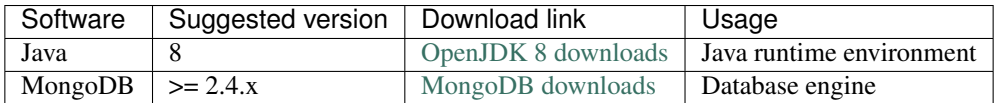

While Java is required by Mica server application, MongoDB can be installed on another server.

## <span id="page-22-2"></span>**4.2 Install**

Mica is distributed as a Debian/RPM package and as a zip file. The resulting installation has default configuration that makes Mica ready to be used (as soon as a MongoDB server is available). Once installation is done, see *[Configuration](#page-28-0)* instructions.

#### **4.2.1 Debian Package Installation**

Mica is available as a Debian package from OBiBa Debian repository. To proceed installation, do as follows:

- [Install Debian package.](http://www.obiba.org/pages/pkg/) Follow the instructions in the repository main page for installing Mica.
- Manage Mica Service: after package installation, Mica server is running: see how to manage the Service.

#### **4.2.2 RPM Package Installation**

Mica is available as a RPM package from OBiBa RPM repository. To proceed installation, do as follows:

- [Install RPM package.](http://www.obiba.org/pages/rpm/) Follow the instructions in the RPM repository main page for installing Mica.
- Manage Mica Service: after package installation, Mica is running: see how to manage the Service.

#### **4.2.3 Zip Distribution Installation**

Mica is also available as a Zip file. To install Mica zip distribution, proceed as follows:

- [Download Mica distribution](https://github.com/obiba/mica2/releases)
- Unzip the Mica distribution. Note that the zip file contains a root directory named **mica-x.y.z-dist** (where x, y and z are the major, minor and micro releases, respectively). You can copy it wherever you want. You can also rename it.
- Create an MICA\_HOME environment variable
- Separate Mica home from Mica distribution directories (recommended). This will facilitate subsequent upgrades.

Set-up example for Linux:

```
mkdir mica-home
cp -r mica-x-dist/conf mica-home
export MICA_HOME=`pwd`/mica-home
./mica-x-dist/bin/mica
```
Launch Mica. This step will create/update the database schema for Mica and will start Mica: see Regular Command.

For the administrator accounts, the credentials are "administrator" as username and "password" as password. See User Directories Configuration to change it.

#### **4.2.4 Docker Image Installation**

OBiBa is an early adopter of the [Docker](https://www.docker.com/) technology, providing its own images from the [Docker Hub repository.](https://hub.docker.com/orgs/obiba/repositories)

A typical [docker-compose](https://docs.docker.com/compose/) file (including a MongoDB database) would be:

```
version: '3'
services:
      mica:
               image: obiba/mica
               ports:
                        - "8835:8445"
                       - "8872:8082"
               links:
```
(continues on next page)

(continued from previous page)

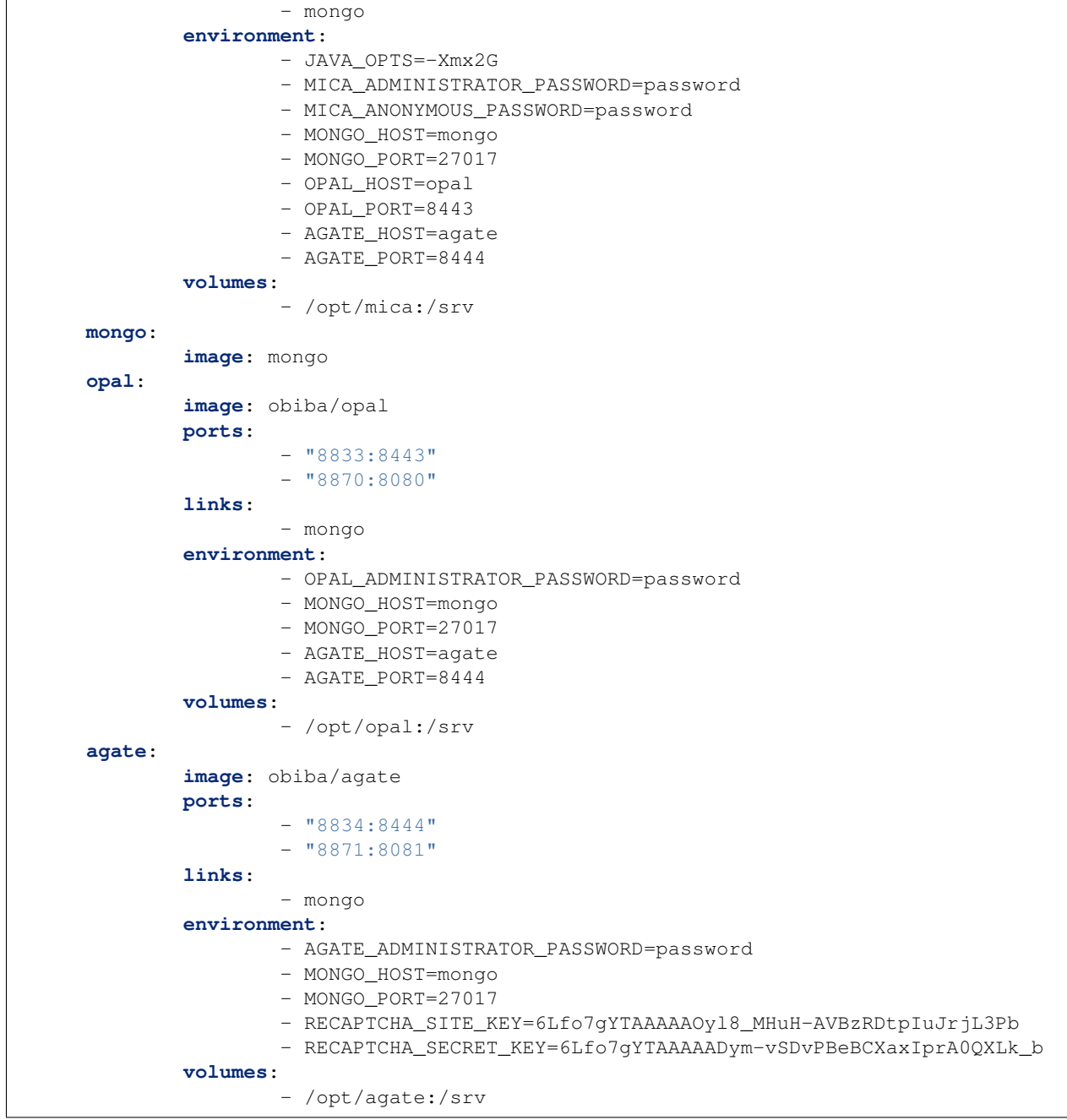

Then environment variables that are exposed by this image are:

 $\overline{1}$ 

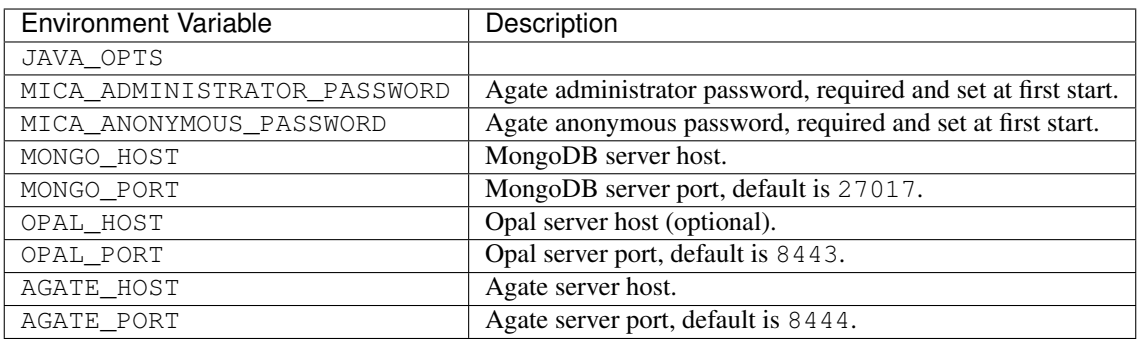

## <span id="page-25-0"></span>**4.3 Upgrade**

The upgrade procedures are handled by the application itself.

## **4.3.1 Debian Package Upgrade**

If you installed Mica via the Debian package, you may update it using the command:

```
apt-get install mica
```
### **4.3.2 RPM Package Upgrade**

If you installed Mica via the RPM package, you may update it using the command:

yum install mica

## **4.3.3 Zip Distribution Upgrade**

Follow the Installation of Mica Zip distribution above but make sure you don't overwrite your mica-home directory.

## <span id="page-25-1"></span>**4.4 Execution**

### **4.4.1 Server launch**

#### Service

When Mica is installed through a Debian/RPM package, Mica server can be managed as a service.

Options for the Java Virtual Machine can be modified if Mica service needs more memory. To do this, modify the value of the environment variable JAVA\_ARGS in the file /etc/default/mica.

Main actions on Mica service are: start, stop, status, restart. For more information about available actions on Mica service, type:

service mica help

The Mica service log files are located in /var/log/mica directory.

#### Manually

The Mica server can be launched from the command line. The environment variable MICA\_HOME needs to be setup before launching Mica manually.

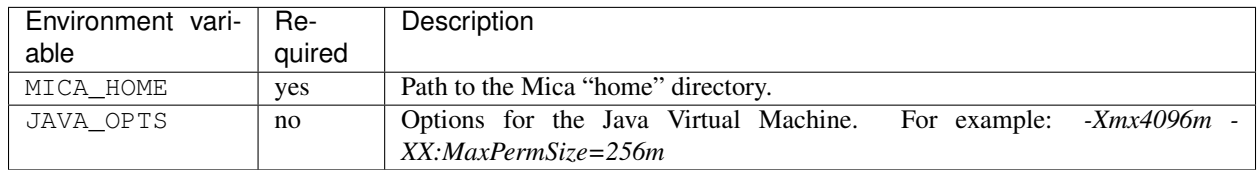

To change the defaults update: bin/mica or bin/mica.bat

Make sure Command Environment is setup and execute the command line (bin directory is in your execution PATH)):

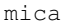

Executing this command upgrades the Mica server and then launches it.

The Mica server log files are located in MICA\_HOME/logs directory. If the logs directory does not exist, it will be created by Mica.

## **4.4.2 Usage**

To access Mica with a web browser the following urls may be used (port numbers may be different depending on HTTP Server Configuration):

- <http://localhost:8082> will provide a connection without encryption,
- <https://localhost:8445> will provide a connection secured with ssl.

## **4.4.3 Troubleshooting**

If you encounter an issue during the installation and you can't resolve it, please report it in our [Mica Issue Tracker.](https://github.com/obiba/mica2/issues)

Mica logs can be found in **/var/log/mica**. If the installation fails, always refer to this log when reporting an error.

# CHAPTER 5

# **Configuration**

<span id="page-28-0"></span>The file MICA\_HOME/conf/application.yml is to be edited to match your server needs. This file is written in YAML format allowing to specify a hierarchy within the configuration keys. The YAML format uses indentations to express the different levels of this hierarchy. The file is already pre-filled with default values (to be modified to match your configuration), just be aware that you should not modify the indentations. In the following documentation, the configuration keys will be presented using the dot-notation (levels are separated by dots) for readability.

# <span id="page-28-1"></span>**5.1 HTTP Server Configuration**

Mica server is a web application and as such, you need to specify on which ports the web server should listen to incoming requests.

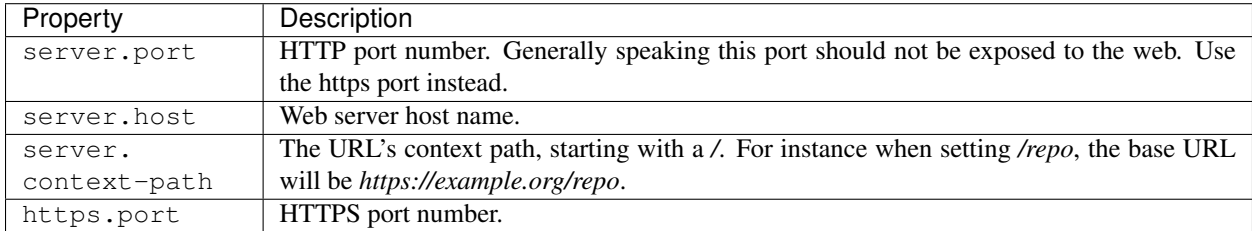

# <span id="page-28-2"></span>**5.2 MongoDB Server Configuration**

Mica server will store its data (system configuration, networks, studies, datasets, etc.) in a MongoDB database. You must specify how to connect to this database.

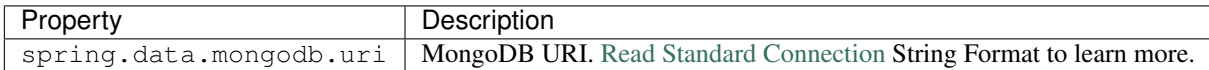

By default MongoDB does not require any user name, it is highly recommended to configure the database with a user. This can be done by enabling the Client Access Control procedure.

Follow these steps to enable the Client Access Control on your server:

- create a user with the proper roles on the target databases
- restart the MongoDB service with Client Access Control enabled

Note: Once the MongoDB service runs with Client Access Control enabled, all database connections require authentication.

#### MongoDB User Creation Example

The example below creates the *micaadmin* user for *mica* database:

```
use admin
db.createUser( {
 user: "micaadmin", pwd: "micaadmin",
 roles: [
       { "role" : "readWrite", "db" : "mica" },
       { "role" : "dbAdmin", "db" : "mica" },
       { "role" : "readAnyDatabase", "db": "admin" }
  ]
});
```
Here is the required configuration snippet in /etc/mica/application.yml for the above user:

```
spring:
 data:
   mongodb:
      uri: mongodb://micaadmin:micaadmin@localhost:27017/mica?authSource=admin
```
Note: Mica requires either clusterMonitor or readAnyDatabase role on the *admin* database for validation operations. The first role is useful for a cluster setup and the latter if your MongoDB is on a single server.

## <span id="page-29-0"></span>**5.3 Opal Server Configuration**

Mica server uses Opal to retrieve data dictionaries, data summaries and variable taxonomies. This server is sometimes referred as the Opal primary server (secondary servers can be defined at study level). If you want to publish datasets, the following Opal connection details needs to be configured.

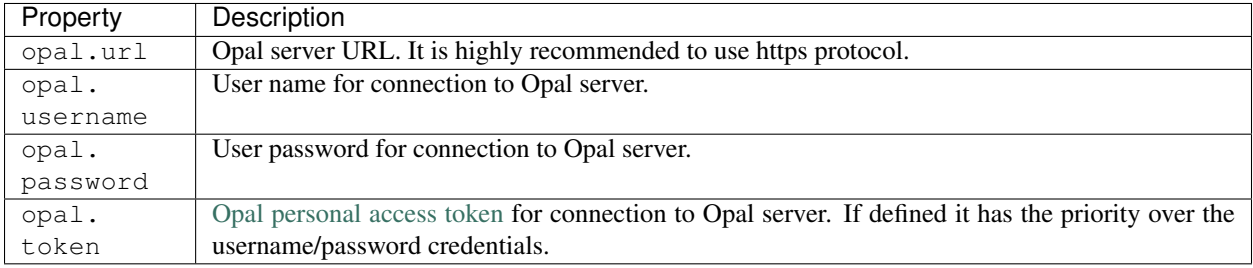

Mica server should connect to Opal and access to some selected tables only with the lowest level of permissions (View dictionary and summary, i.e. no access to individual data). Please refer to the Opal Table Documentation for more details about the permissions that can be applied on a table.

# <span id="page-30-0"></span>**5.4 Agate Server Configuration**

Mica server uses Agate as a user directory and as a notification emails service. From the Agate point of view, Mica is not a user: it is an application. Each time Mica needs a service from Agate, it will provide the information necessary to its identification. The application credentials registered in Mica are to be specified in this section. If you want to specify advanced permissions or allow users to submit data access requests, the following Mica connection details needs to be configured.

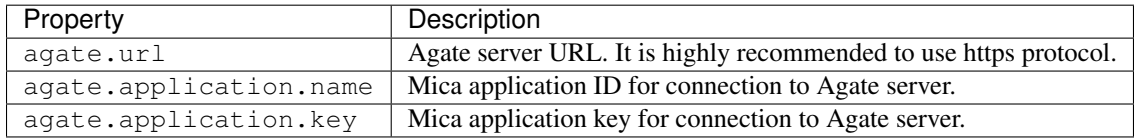

## <span id="page-30-1"></span>**5.5 Shiro Configuration**

[Shiro](http://shiro.apache.org/) is the authentication and authorization framework used by Mica. There is a minimum advanced configuration that can be applied to specify how Shiro will hash the password. In practice this only applies to the users defined in the shiro.ini file. Default configuration is usually enough.

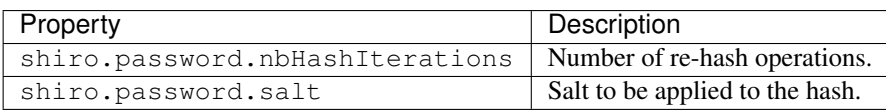

# <span id="page-30-2"></span>**5.6 Elasticsearch Configuration**

Mica server embeds [Elasticsearch](https://www.elastic.co/) as its search engine. Elasticsearch is a key functionality of Mica as the process of publication consist in indexing documents (networks, studies, variables etc.) in the search engine. Advanced queries can be applied on the published documents. Elasticsearch is embeded, i.e. it is not an external application. Mica's Elasticsearch can be part of a cluster of Elasticsearch cluster. The configuration of the Elasticsearch node and how it should connect to the other nodes of the cluster can be specified in this section. Default configuration is usually enough.

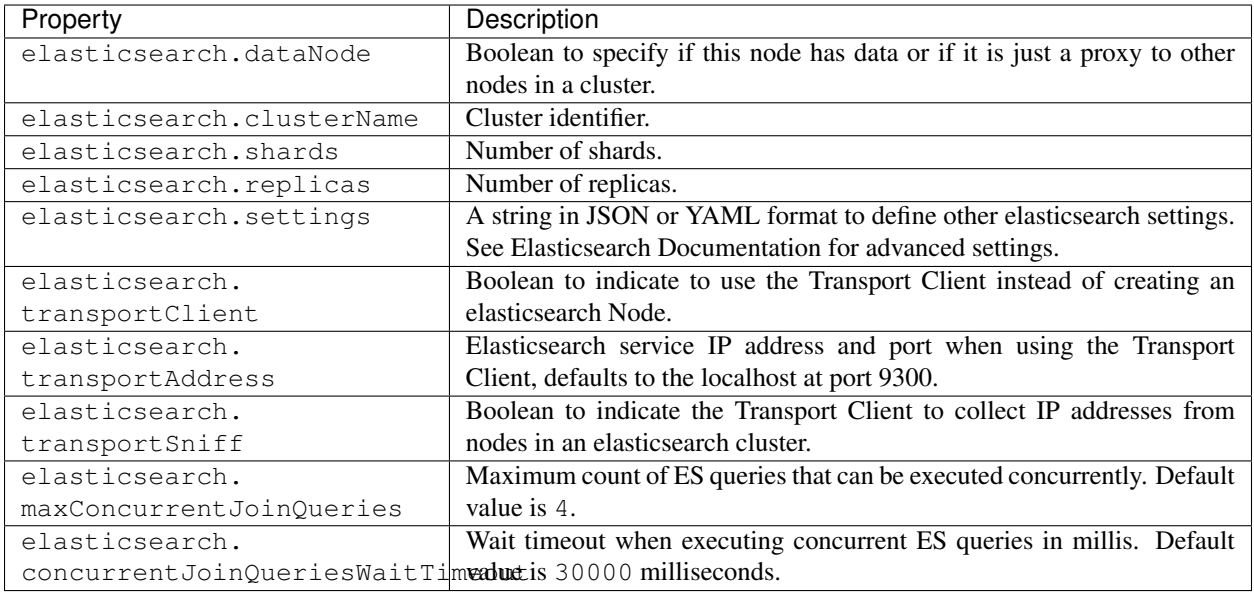

#### Elasticsearch Cluster

Mica can be set to join or connect to an Elasticsearch cluster. You need to set *elasticsearch.clusterName* to the name of the cluster you want to join. There are different possible [cluster topologies,](https://www.elastic.co/guide/en/elasticsearch/reference/current/modules-node.html) each of which has different resource utilization profiles in terms or memory and CPU.

Note: To avoid API incompatibility issues, the recommended version of [Elasticsearch server is 2.4.](https://www.elastic.co/downloads/past-releases/elasticsearch-2-4-4)

An example of a configuration to join an elasticsearch cluster using a [Client Node:](https://www.elastic.co/guide/en/elasticsearch/reference/2.2/modules-node.html#client-node)

```
elasticsearch:
 clusterName: mycluster
 dataNode: false
 settings: '{"node.master": false, "node.local": false}'
```
An example of a configuration using the transport client:

```
elasticsearch:
  clusterName: mycluster
  transportClient: true
  transportAddress: "myhost:9300"
```
#### Elasticsearch Server Configuration

Mica uses the scripting capabilities of Elasticsearch. All the machines in the Elasticsearch cluster should have the scripting module enabled by setting the following values in the *elasticsearch.yml* configuration file (location of this file depends on how your elasticsearch service is installed):

```
script:
  inline: true
  indexed: true
```
## <span id="page-32-0"></span>**5.7 Miscelaneous Configuration**

Advanced settings.

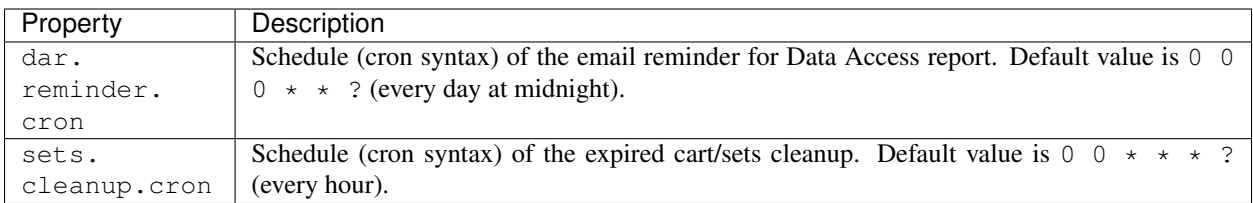

## <span id="page-32-1"></span>**5.8 User Directories**

The security framework that is used by Mica for authentication, authorization etc. is [Shiro.](http://shiro.apache.org/) Configuring Shiro for Mica is done via the file MICA\_HOME/conf/shiro.ini. See also [Shiro ini file documentation.](http://cwiki.apache.org/confluence/display/SHIRO/Configuration#Configuration-INISections)

Note: Default configuration is a static user 'administrator' with password 'password' (or the one provided while installing Mica Debian/RPM package).

By default Mica server has several built-in user directories (in the world of Shiro, a user directory is called a realm):

- a file-based user directory (shiro.ini file),
- the user directory provided by Agate.

Although it is possible to register some additional user directories, this practice is not recommended as Agate provides more than a service of authentication (user profile, notification emails etc.).

In the world of Shiro, a user directory is called a *realm*.

#### File Based User Directory

The file-based user directory configuration file MICA\_HOME/conf/shiro.ini.

Note: It is not recommended to use this file-based user directory. It is mainly dedicated to define a default system super-user and a password for the anonymous user.

For a better security, user passwords are encrypted with a one way hash such as sha256.

The example shiro.ini file below demonstrates how encryption is configured.

```
# =======================
# Shiro INI configuration
# =======================
[main]
# Objects and their properties are defined here,
# Such as the securityManager, Realms and anything else needed to build the.
˓→SecurityManager
[users]
# The 'users' section is for simple deployments
```
(continues on next page)

```
(continued from previous page)
```

```
# when you only need a small number of statically-defined set of User accounts.
#
# Password here must be encrypted!
# Use shiro-hasher tools to encrypt your passwords:
  DERTAN# cd /usr/share/mica2/tools && ./shiro-hasher -p
# UNIX:
# cd <MICA_DIST_HOME>/tools && ./shiro-hasher -p
# WINDOWS:
# cd <MICA_DIST_HOME>/tools && shiro-hasher.bat -p
#
# Format is:
# username=password[, role] *
administrator = $shiro1$SHA-256$500000$dxucP0IgyO99rdL0Ltj1Qg==$qssS60kTC7TqE61/JFrX/
˓→OEk0jsZbYXjiGhR7/t+XNY=,mica-administrator
anonymous = $shiro1$SHA-256$500000$dxucP0IgyO99rdL0Ltj1Qg==$qssS60kTC7TqE61/JFrX/
˓→OEk0jsZbYXjiGhR7/t+XNY=
[roles]
# The 'roles' section is for simple deployments
# when you only need a small number of statically-defined roles.
# Format is:
# role=permission[,permission]*
mica-administrator = *
```
Passwords must be encrypted using shiro-hasher tools (included in Mica tools directory):

```
cd /usr/share/mica2/tools
./shiro-hasher -p
```
# <span id="page-33-0"></span>**5.9 Reverse Proxy Configuration**

Mica server can be accessed through a reverse proxy server.

#### Apache

Example of Apache directives that:

- redirects HTTP connection on port 80 to HTTPS connection on port 443,
- specifies acceptable protocols and cipher suites,
- refines organization's specific certificate and private key.

```
<VirtualHost *:80>
   ServerName mica.your-organization.org
   ProxyRequests Off
   ProxyPreserveHost On
   <Proxy *>
       Order deny,allow
       Allow from all
   </Proxy>
   RewriteEngine on
   ReWriteCond %{SERVER_PORT} !^443$
   RewriteRule ^/(.*) https://mica.your-organization.org:443/$1 [NC,R,L]
</VirtualHost>
```
(continues on next page)

(continued from previous page)

```
<VirtualHost *:443>
   ServerName mica.your-organization.org
   SSLProxyEngine on
   SSLEngine on
   SSLProtocol All -SSLv2 -SSLv3
   SSLHonorCipherOrder on
   # Prefer PFS, allow TLS, avoid SSL, for IE8 on XP still allow 3DES
   SSLCipherSuite "EECDH+ECDSA+AESGCM EECDH+aRSA+AESGCM EECDH+ECDSA+SHA384
˓→EECDH+ECDSA+SHA256 EECDH+aRSA+SHA384 EECDH+aRSA+SHA256 EECDH+AESG CM EECDH
→EDH+AESGCM EDH+aRSA HIGH !MEDIUM !LOW !aNULL !eNULL !LOW !RC4 !MD5 !EXP !PSK !SRP !
\rightarrowDSS"
   # Prevent CRIME/BREACH compression attacks
   SSLCompression Off
   SSLCertificateFile /etc/apache2/ssl/cert/your-organization.org.crt
   SSLCertificateKeyFile /etc/apache2/ssl/private/your-organization.org.key
   ProxyRequests Off
   ProxyPreserveHost On
   ProxyPass / https://localhost:8445/
   ProxyPassReverse / https://localhost:8445/
</VirtualHost>
```
For performance, you can also activate Apache's compression module (mod\_deflate) with the following settings (note the json content type setting) in file */etc/apache2/mods-available/deflate.conf* :

```
<IfModule mod_deflate.c>
 <IfModule mod_filter.c>
      # these are known to be safe with MSIE 6
     AddOutputFilterByType DEFLATE text/html text/plain text/xml
      # everything else may cause problems with MSIE 6
     AddOutputFilterByType DEFLATE text/css
     AddOutputFilterByType DEFLATE application/x-javascript application/javascript
˓→application/ecmascript
     AddOutputFilterByType DEFLATE application/rss+xml
     AddOutputFilterByType DEFLATE application/xml
     AddOutputFilterByType DEFLATE application/json
  </IfModule>
</IfModule>
```
# Public Pages Configuration

Starting from Mica 4.0, the administration user interface is distinct from the public pages, i.e. pages that are to be accessed by regular users. These pages are based on templates that can be customized, extended or overridden. The template engine that is used is [FreeMarker](https://freemarker.apache.org/) which has a clean and powerful syntax.

# **6.1 Page Templates**

## **6.1.1 Configuring Pages**

The main public pages are:

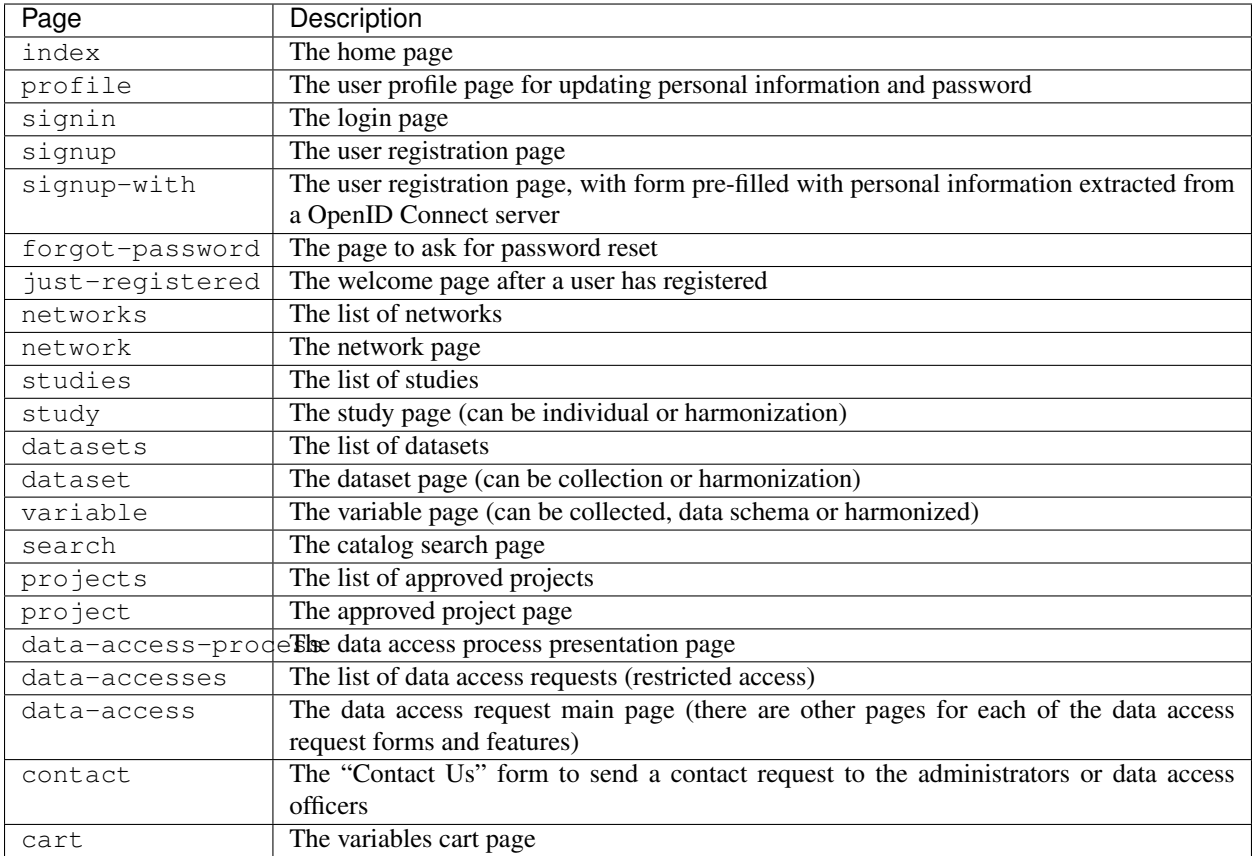

The [templates structure](https://github.com/obiba/mica2/blob/master/mica-webapp/src/main/resources/_templates/) is organized in a way that it should not be necessary to override these main pages definitions. Instead of that, it is recommended to change/extend the theme/style as described in this guide.

The process of configuring these pages is the following (by order of priority):

#### **1. Alter default settings**

Some template variables (date formats, branding, favicon etc.) are defined in [libs/settings.ftl](https://github.com/obiba/mica2/blob/master/mica-webapp/src/main/resources/_templates/libs/settings.ftl) and can be altered in the file models/settings.ftl that would be added in your configuration folder as follows:

```
MICA_HOME
L conf
    templates
        \mathsf{L}models
            settings.ftl
```
If enough, this is the less intrusive approach. Note that you do not need to redefine all the settings, just reassign the ones of interest.

### **General settings**

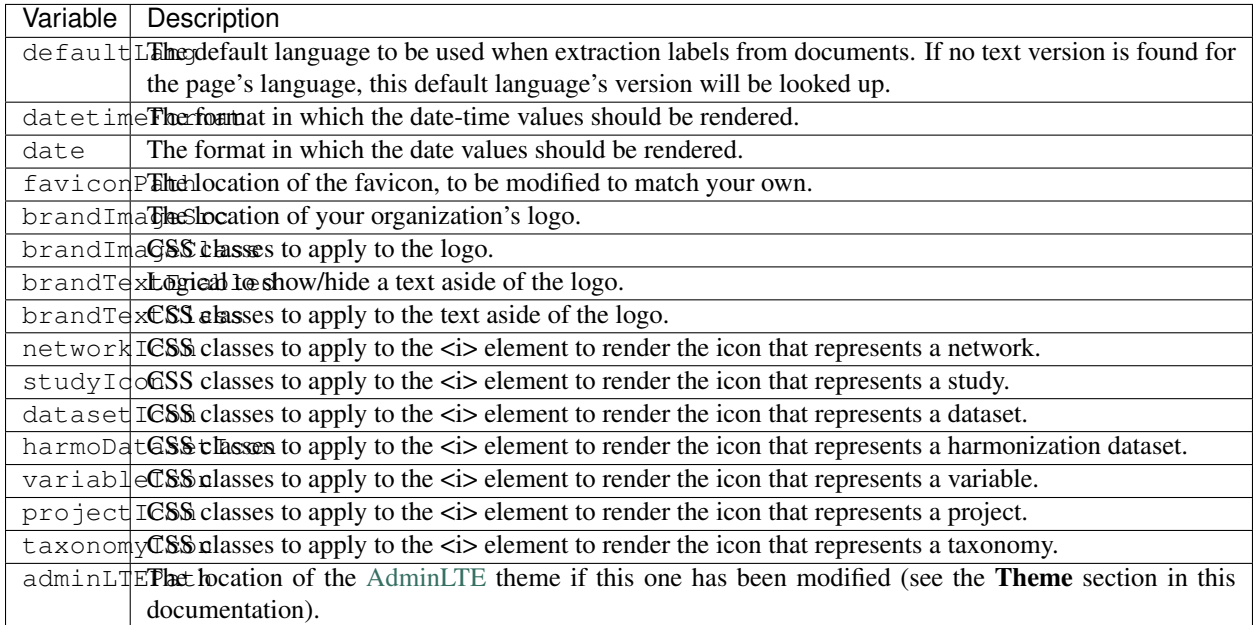

### **Home page settings**

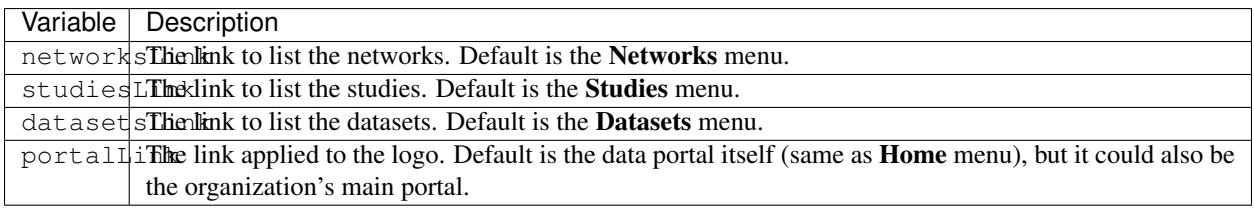

### **Cart page settings**

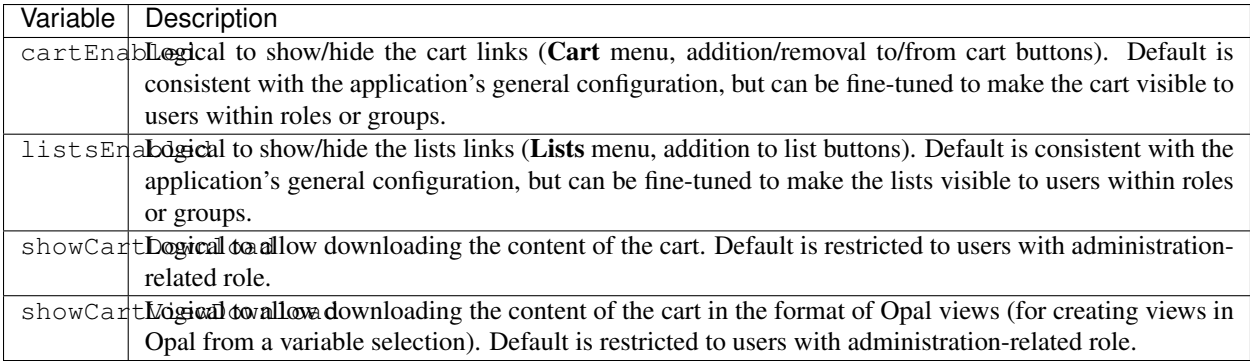

### **Contact Us page settings**

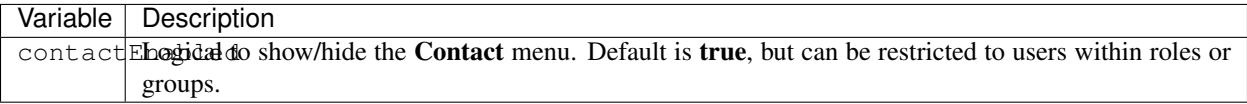

### **User Profile page settings**

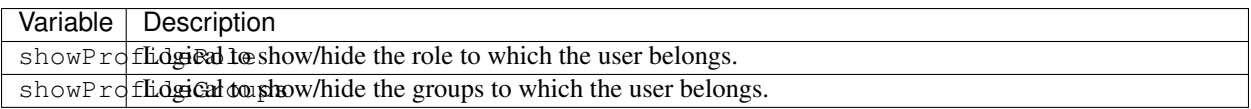

### **Repository list pages settings**

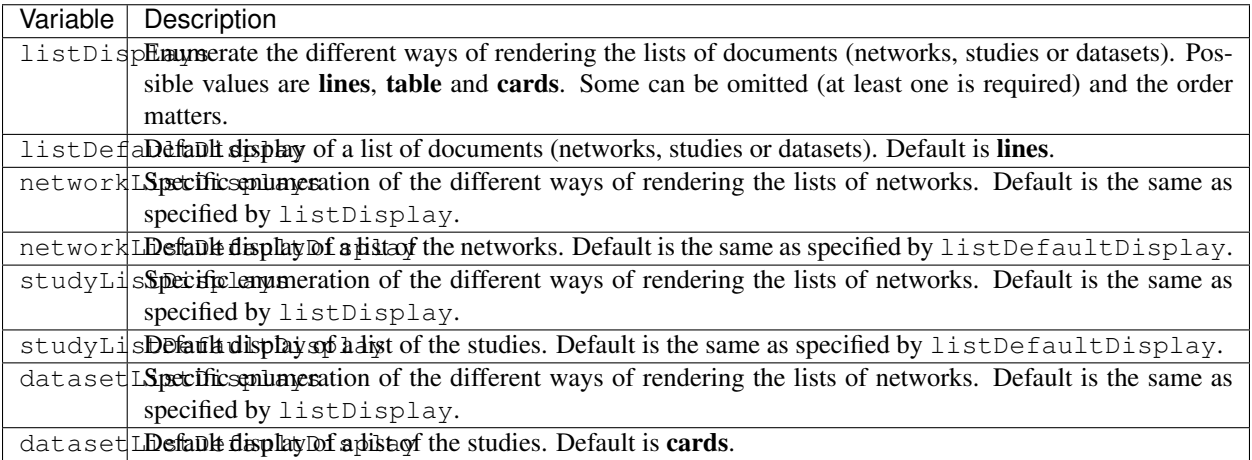

### **Search page settings**

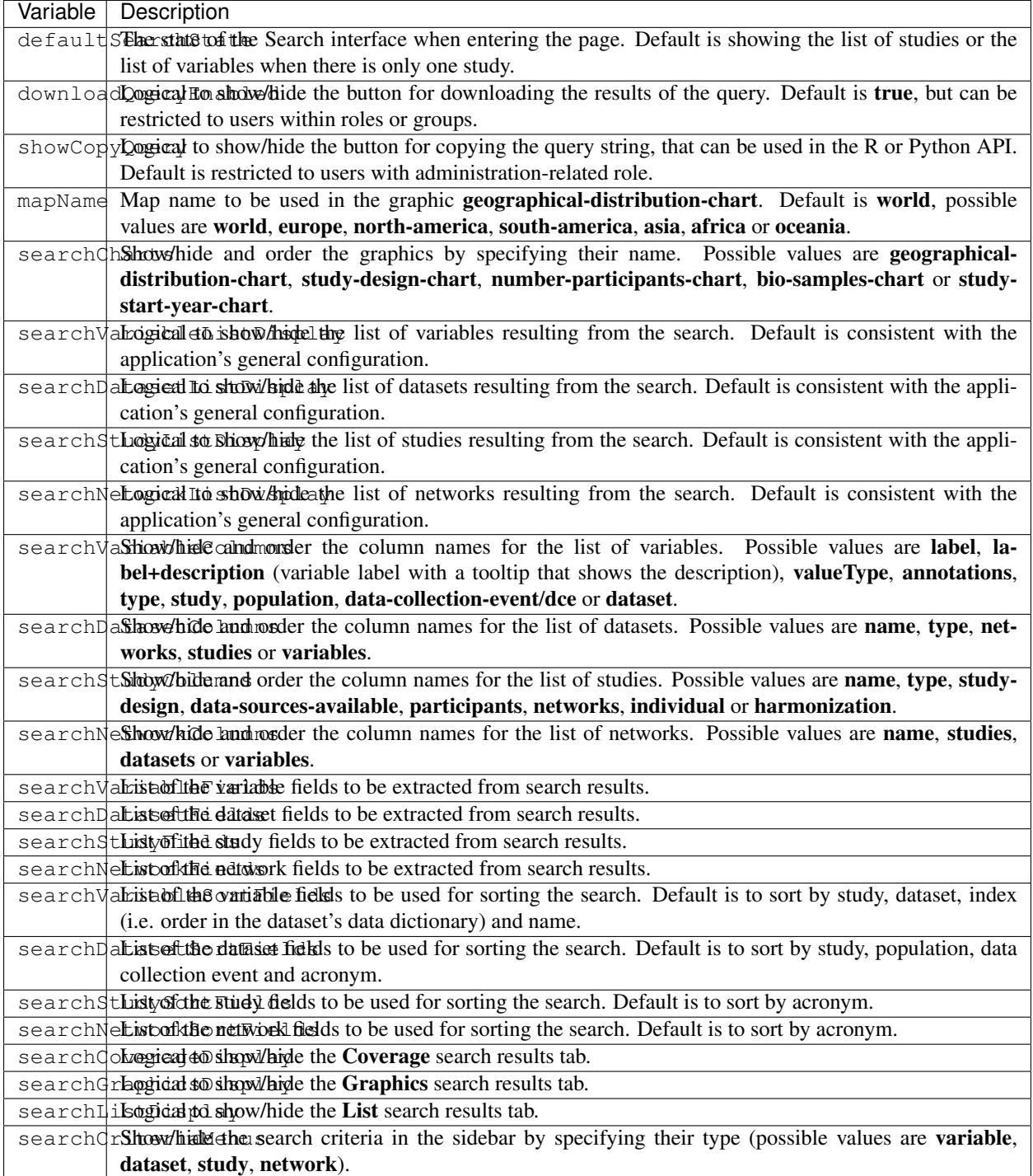

### **Variable page settings**

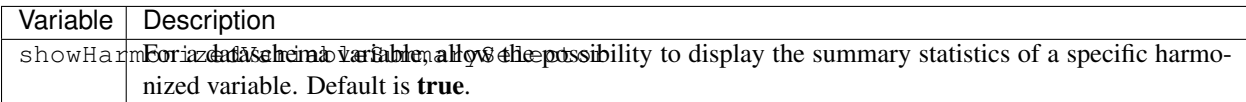

#### **Data Access pages settings**

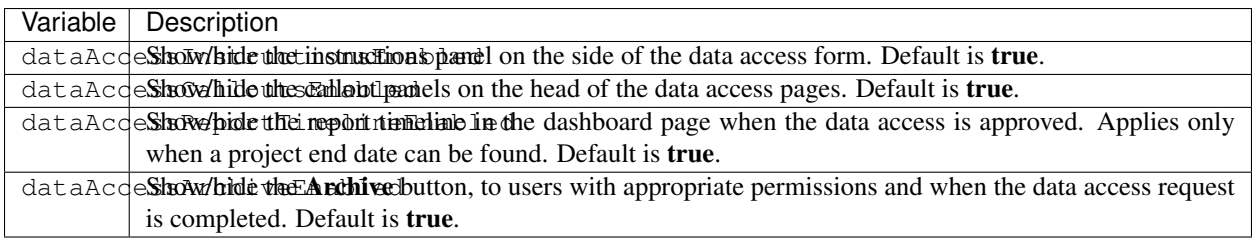

#### **Charts settings**

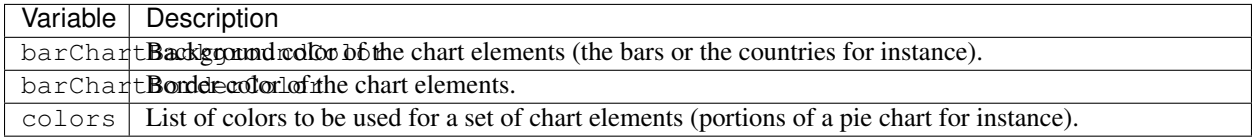

#### **Files settings**

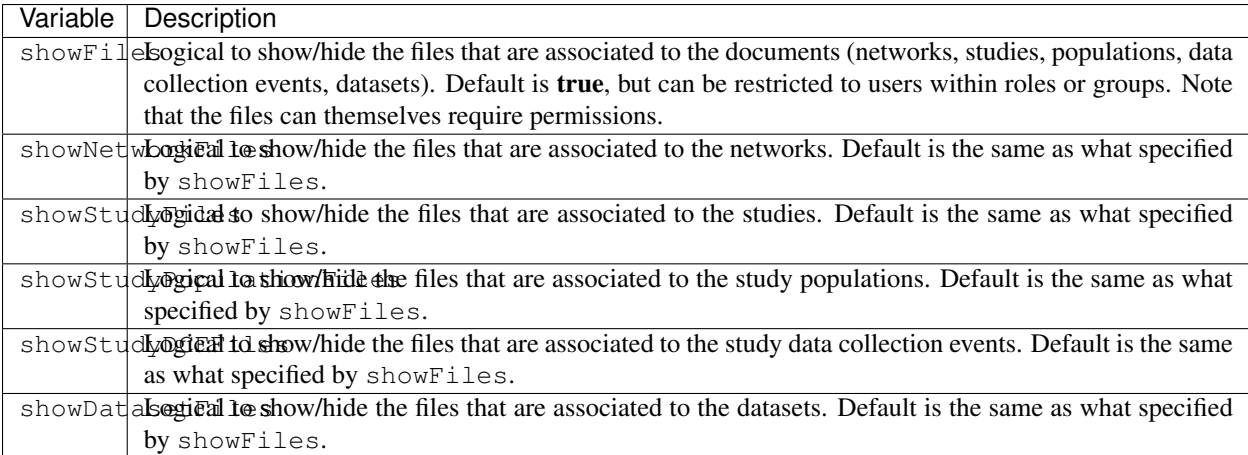

#### **Variables classifications charts settings**

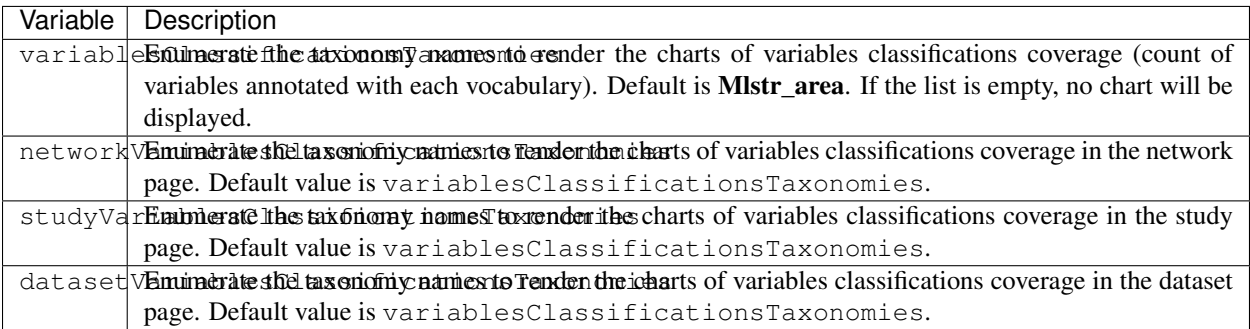

#### **2. Override one of the page model templates**

The model templates are to be found in the [models](https://github.com/obiba/mica2/blob/master/mica-webapp/src/main/resources/_templates/models) folder. This allows to alter some portions of the pages, without affecting the general layout.

The override of the template is done by installing a file with same name, at the same relative location in the application's configuration folder.

```
MICA_HOME
  conf
   templates
       L_ models
          <template name>.ftl
```
This is the preferred approach when a document's model was modified (new fields added/removed to the network, study, dataset etc.).

#### **3. Override the main page templates**

These templates are located at the [templates' root](https://github.com/obiba/mica2/blob/master/mica-webapp/src/main/resources/_templates/models) folder. This gives full control of the page content but may ignore enhancements or break when upgrading the application.

The override of the template is done by installing a file with same name, at the same relative location in the application's configuration folder.

```
MICA_HOME
L_ conf
    L templates
       <template name>.ftl
```
#### **6.1.2 Adding Pages**

It is possible to add new pages, for providing additional information or guidance to the regular user. This can be done as follows:

- Install a new page templates
- Add a new menu entry

#### **1. Install custom page template**

The new template page is to be declared in the configuration folder:

```
MICA_HOME
L conf
   templates
       L custom.ftl
```
You can check at the provided templates to make your template fit in the site theme and structure. The [profile page](https://github.com/obiba/mica2/blob/master/mica-webapp/src/main/resources/_templates/profile.ftl) [template](https://github.com/obiba/mica2/blob/master/mica-webapp/src/main/resources/_templates/profile.ftl) could be a good starting point.

[FreeMarker](https://freemarker.apache.org/) will look at its context to resolve variable values. For a custom page the objects available in the context are:

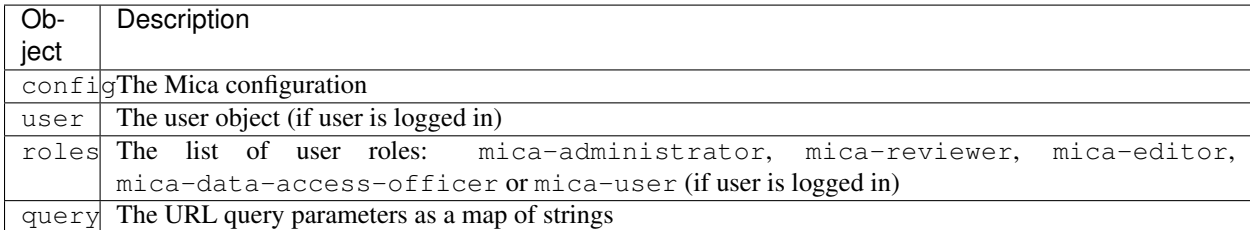

This custom template page can load any CSS or JS file that might be useful. These files can be served directly by adding them as follows (there are no restrictions regarding the naming and the structure of these files, as soon as they are located in the static folder):

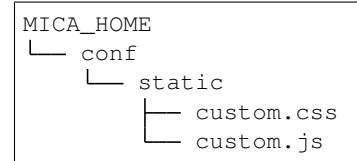

The URL of this custom page will be for instance: https://mica.example.org/page/custom.

#### **2. Custom menu entry**

To link to a custom page (or an external page), some templates can be defined to extend the default menus: left menu can be extended on its right and right menu can be extended on its left. The corresponding templates are:

```
MICA_HOME
\sqcup conf
    templates
         \mathbf{L}models
               - navbar-menus-left.ftl
               - navbar-menus-right.ftl
```
Check at the default [left](https://github.com/obiba/mica2/blob/master/mica-webapp/src/main/resources/_templates/libs/navbar-menus-left.ftl) and [right](https://github.com/obiba/mica2/blob/master/mica-webapp/src/main/resources/_templates/libs/navbar-menus-right.ftl) menus implementation as a reference.

# **6.2 Theme and Style**

#### **6.2.1 Theme**

The default theme is the one provided by the excellent [AdminLTE](https://adminlte.io/) framework. It is based on [Bootstrap](https://getbootstrap.com/) and [JQuery.](https://jquery.com/) In order to overwrite this default theme, the procedure is the following:

- Build a custom AdminLTE distribution
- Install this custom distribution
- Change the template settings so that pages refer to this custom distribution instead of the default one

#### 1. Build custom AdminLTE

This requires some knowledge in CSS development in a Node.js environment:

- Download [AdminLTE source](https://github.com/ColorlibHQ/AdminLTE) (source code or a released version)
- Reconfigure [Sass](https://sass-lang.com/) variables
- Rebuild AdminLTE (see instructions in the README file, contributions section)

#### 2. Install custom AdminLTE

The objective is to have the web server to serve this new set of stylesheet and javascript files. This is achieved by creating the folder MICA\_HOME/conf/static and copying the AdminLTE custom distribution in that folder. Not all the AdminLTE are needed, only the dist and plugins ones. The folder tree will look like:

```
MICA_HOME
L conf
    L_ static
         L<sub>admin-lte</sub>
                dist
                  plugins
```
#### 3. Template settings

Now that the custom AdminLTE distribution is installed in the web server environment, this new location must be declared in the page templates. The default templates settings are defined in the [libs/settings.ftl](https://github.com/obiba/mica2/blob/master/mica-webapp/src/main/resources/_templates/libs/settings.ftl) template file. See the adminLTEPath variable. This variable can be altered by defining a custom settings.ftl file as follows:

```
MICA_HOME
\sqcup conf
    templates
          models
           settings.ftl
```
In this custom settings.ftl file the new AdminLTE distribution location will be declared:

adminLTEPath = "/admin-lte"/>

#### **6.2.2 Style**

As an alternative to theming, it is also possible to alter the style of the pages by loading your own stylesheet and tweaking the pages' layout using javascript (and [JQuery\)](https://jquery.com/). The procedure is the following:

- Install custom CSS and/or JS files
- Custom the templates to include these new CSS and/or JS assets

#### 1. Install custom CSS/JS

The objective is to have the web server to serve this new set of stylesheet and javascript files. This is achieved by creating the folder MICA\_HOME/conf/static and copying any CSS/JS files that will be included in the template pages. The folder tree will look like:

```
MICA_HOME
L conf
    L_ static
          - custom.css
          - custom.js
```
#### 2. Custom templates

For the CSS files, the **models/head.ftl** template allows to extend the HTML pages "head" tag content with custom content. For the JS files, the **models/scripts.ftl** template allows to extend the HTML pages "script" tags. The folder tree will look like:

```
MICA_HOME
\sqcup conf
     \lfloortemplates
          L<sub>models</sub>
                  - head.ftl
                  scripts.ftl
```
Where the **head.ftl** template will be:

```
<link rel="stylesheet" href="/custom.css"/>
```
And the scripts.ftl template will be:

```
<script src="/custom.js"/>
```
# **6.3 Translations**

The translations are performed in the following order, for a given locale:

- 1. check for the message key in the messages\_<locale>.properties (at different locations)
- 2. check for the message key in the <locale> JSON object as defined the Administration > Translations section of the administration interface

For the messages\_\* properties, the translations can be added/overridden as follows:

```
MICA_HOME
\sqcup conf
     \overline{\phantom{a}}translations
            messages_fr.properties
             - messages_en.properties
```
Note that you can declare only the messages\_\* properties files that are relevant (locales available from the website) and the content of these files can contain only the translation keys that you want to override.

# Plugins

# **7.1 Repository**

Mica plugins available are:

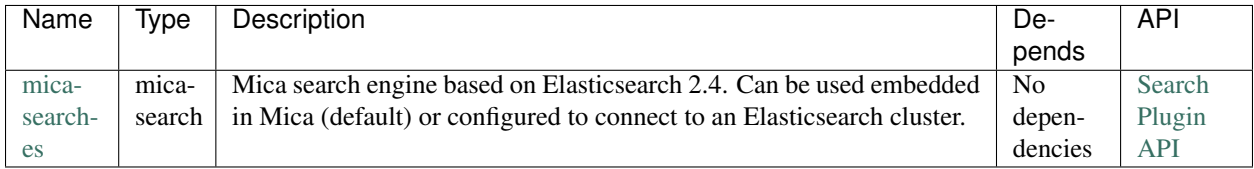

## **7.2 Installation**

All plugins are to be deployed as a directory at the following location: MICA\_HOME/plugins.

#### **7.2.1 Automatic Installation**

Because having a search engine is an absolute requirement, Mica server will check at startup that there is a plugin of type mica-search and if it's not the case, the latest version of the [mica-search-es](https://github.com/obiba/mica-search-es/releases) plugin (that applies to the current Mica server version) will be automatically downloaded and installed without needing a server restart. If for any reason this plugin cannot be automatically downloaded (network issue), the Mica start-up will fail and you will need to install the plugin manually.

#### **7.2.2 Manual Installation**

Available plugins can be downloaded from [OBiBa Plugins Repository.](http://obiba.org/pages/plugins/) The manual installation procedure should be performed as follow:

• Download the plugin of interest (zip file) from [OBiBa Plugins Repository,](http://obiba.org/pages/plugins/)

- Unzip plugin package in MICA HOME/plugins folder. Note that the plugin folder name does not matter, Mica will discover the plugin through the plugin.properties file that is expected to be found in the plugin folder.
- Read the installation instructions (if any) of the plugin to identify the system dependencies or any other information,
- Restart Mica.

# **7.3 Configuration**

The MICA\_HOME/plugins folder contains all the Mica plugins that will be inspected at startup. A plugin is enabled if it has:

- A valid plugin.properties file,
- In case of several versions of the same plugin are installed, the latest one is selected.

The layout of the plugin folder is as follow:

```
MICA_HOME/
plugins
    <plugin-folder>
         lib
           <plugin-lib>.jar
           LICENSE.txt
          README.md
          plugin.properties
          site.properties
```
Inside the plugin's folder, a properties file, plugin.properties, has two sections:

- The required properties that describe the plugin (name, type, version etc.)
- Some default properties required at runtime (path to third-party executables for instance).

Still in the plugin's folder, a site-specific properties file, site.properties, is to be used for defining the local configuration of the plugin. Note that this file will be copied when upgrading the plugin.

# **7.4 Backups**

Mica assigns a data folder location to the plugin: MICA\_HOME/data/<plugin-name> where plugin-name is the name defined in the plugin.properties file. This folder is then the one to be backed-up.

# Web Introduction

The Mica Web Application is the administration web interface of the Mica server. It is NOT the end-user web portal and therefore firewall policies can (or should) be applied to restrict access to administrators or content editors.

See the *[Documents](#page-12-0)* presentation page for a detailed description of the type of documents that can be edited through this web interface.

# **8.1 Requirements**

This web interface is a javascript application requiring a modern web browser. There is no requirement regarding the operating system.

# Python Introduction

<span id="page-50-0"></span>Mica Python client, a command line scripting tool written in Python, enables automation of tasks in a Mica server.

# **9.1 Requirements**

Python 2.x must be installed on the system. See more about [Python.](https://www.python.org/)

## **9.2 Installation**

You can install Mica Python Client via the following two methods:

- use the Debian/RPM package manager
- use a Python package

#### **9.2.1 Debian Package Installation**

Follow the [OBiBa Debian Repository](http://www.obiba.org/pages/pkg/) instructions and run:

```
sudo apt-get install mica-python-client
```
#### **9.2.2 RPM Package Installation**

Follow the [OBiBa RPM Repository](http://www.obiba.org/pages/rpm/) instructions and run:

```
sudo yum install mica-python-client
```
#### **9.2.3 Python Package Installation**

This type of package is cross-platform (Linux, Windows, Mac).

#### Install on Linux or Mac

- 1. [Download the most recent version](https://download.obiba.org/mica/stable/)
- 2. Decompress the file and enter the installation folder:

```
tar xvzf mica-python-client-X.XX.tar.gz
cd mica-python-client-X.XX
```
3. Install the package:

sudo python setup.py install --record installed\_files.lst

Note: The *-record* will generate a list of installed files on your system. Since there is no uninstaller, you can use this file to remove the Mica Python Client package. You can do this by executing the following command: sudo cat installed\_files.lst | xargs rm -rf

#### Install on Windows

• Using Cygwin

You can install Cygwin, making sure that CURL, Python, gcc are included and follow these steps inside a Cygwin BASH window:

```
cd /usr/lib
cp libcurl.dll.a libcurl.a
cd <your-desired-dir>
curl -C - -O http://download.obiba.org/mica/stable/mica-python-client-X.XX.tar.gz
tar xzvf mica-python-client-X.XX.tar.gz
cd mica-python-client-X.XX
python setup.py install --record installed_files.lst
```
• Using plain Windows tools

This Windows installation is the most complicated one but does not required any third party tools. You are required to do a few manual installations before the package is fully usable. The following steps were tested on a Windows 7.

- 1. You must have Python installed on your Windows system. Run this [installer](http://www.python.org/ftp/python/2.7.5/python-2.7.5.msi) in case you don't have one.
- 2. Download the [Google protobuf binary](http://code.google.com/p/protobuf/downloads/detail?name=protoc-2.5.0-win32.zip&can=2&q=) and make sure that its containing folder is in your path.
- 3. Download the [Google protobuf source](http://code.google.com/p/protobuf/downloads/detail?name=protobuf-2.5.0.zip) package containing the setup.py file and follow these steps:

```
unzip protobuf-2.5.0.zip
cd protobuf-2.5.0/python
python setup.py install
```
- 4. Go to the [Python Libs](http://www.lfd.uci.edu/~gohlke/pythonlibs/) site and download the file pycurl-7.19.0.win-amd64-py2.7.exe
- 5. Run the installer and follow the instructions until the package is installed
- 6. [Download the most recent version](https://download.obiba.org/mica/stable/) and follow these steps:

```
unzip http://download.obiba.org/mica/stable/mica-python-client-X.XX.zip
cd mica-python-client-X.XX
python setup.py bdist_wininst
cd dist
```
7. Execute the generated installer and follow the instructions (mica-python-client-X.XX.win-amd64.exe)

# **9.3 Usage**

To get the options of the command line:

mica --help

This command will display which sub-commands are available. Further, given a subcommand obtained from command above, its help message can be displayed via:

mica <subcommand> --help

This command will display available subcommands.

# Authorization Commands

Document authorization (on draft and published versions) management.

# **10.1 Document Access**

This command is used to manage the access to a document. This access affects the published version and also applies to all associated files in their published version (unless the access to the files is explicitly excluded).

mica access-<DOCUMENT> ID <CREDENTIALS> [OPTIONS] [EXTRAS]

## **10.1.1 Arguments**

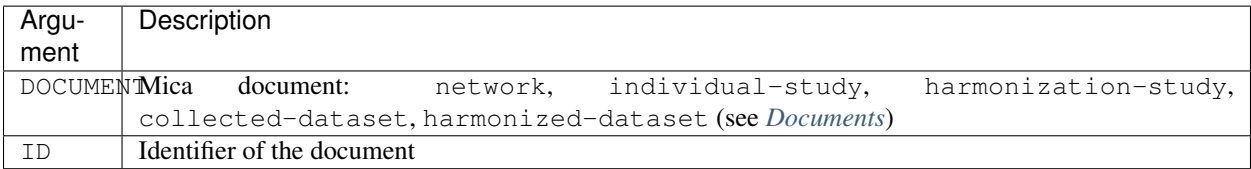

# **10.1.2 Options**

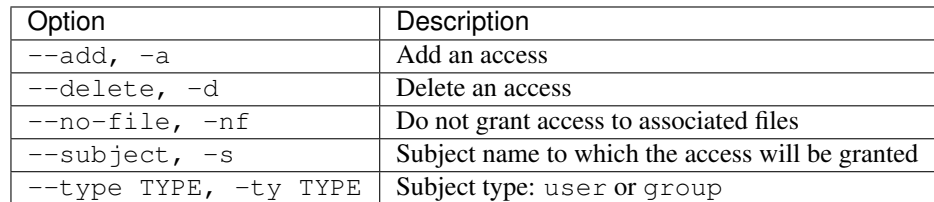

#### **10.1.3 Credentials**

Authentication is done by username/password credentials.

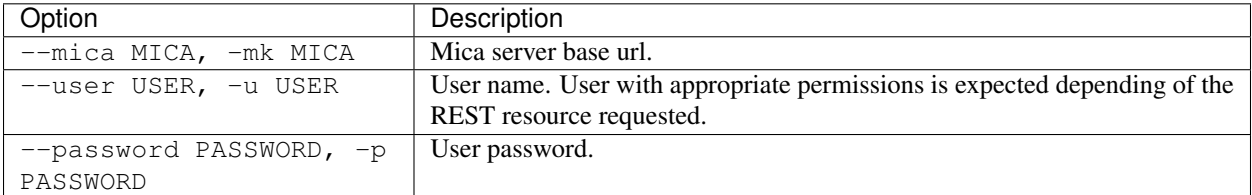

#### **10.1.4 Extras**

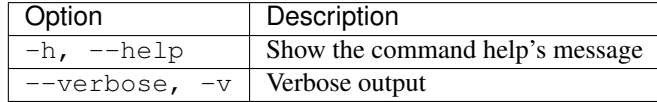

#### **10.1.5 Example**

#### Network

Add access for the user demouser on the network demo:

```
mica access-network --mica http://mica-demo.obiba.org --user administrator --password
˓→password --type USER --subject demouser --add demo
```
Remove the above permission:

```
mica access-network --mica http://mica-demo.obiba.org --user administrator --password
˓→password --type USER --subject demouser --delete demo
```
#### Individual Study

Add access for the user demouser on the individual study demo:

```
mica access-individual-study --mica http://mica-demo.obiba.org --user administrator --
˓→password password --type USER --subject demouser --add demo
```
Remove the above permission:

```
mica access-individual-study --mica http://mica-demo.obiba.org --user administrator --
˓→password password --type USER --subject demouser --delete demo
```
## **10.2 File Access**

This command is used to manage the access to a file in the Mica file system. This access affects the **published** version.

```
mica access-file PATH <CREDENTIALS> [OPTIONS] [EXTRAS]
```
#### **10.2.1 Arguments**

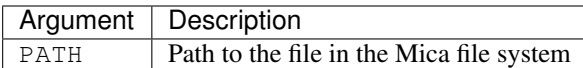

#### **10.2.2 Options**

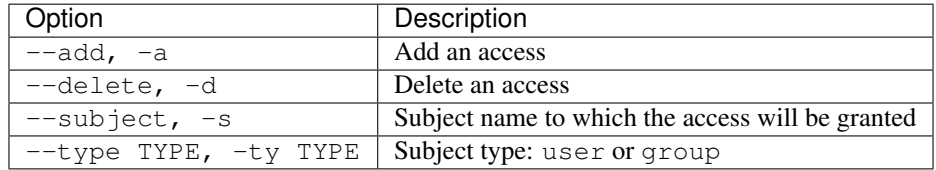

### **10.2.3 Credentials**

Authentication is done by username/password credentials.

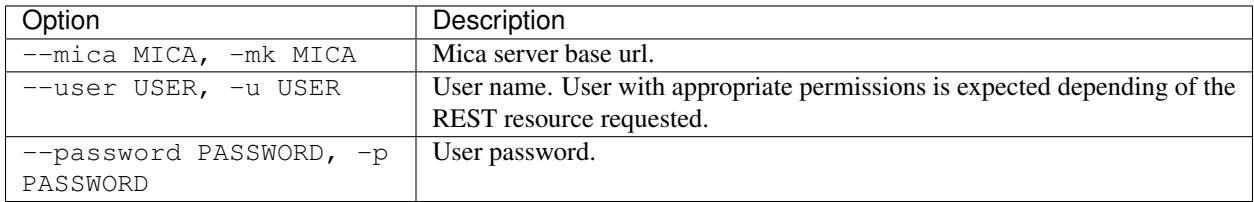

## **10.2.4 Extras**

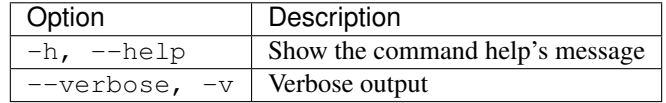

## **10.2.5 Example**

Add access for user demouser on demo individual-study files:

```
mica access-file /individual-study/demo --mica http://mica-demo.obiba.org --user
˓→administrator --password password --type USER --subject demouser --add
```
Remove the above access:

```
mica access-file /individual-study/demo --mica http://mica-demo.obiba.org --user
˓→administrator --password password --type USER --subject demouser --delete
```
# **10.3 Document Permission**

This command is used to manage the permissions of a document. These permissions affects the draft version and apply to all associated files in their draft version.

mica perm-<DOCUMENT> ID <CREDENTIALS> [OPTIONS] [EXTRAS]

### **10.3.1 Arguments**

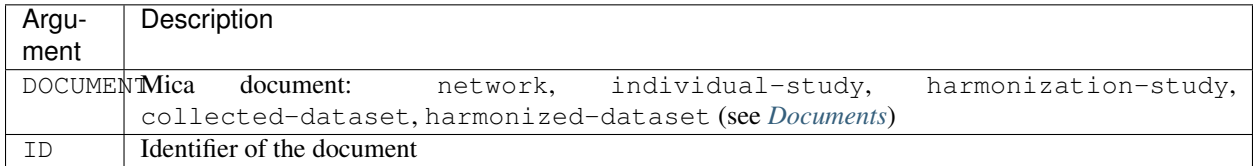

#### **10.3.2 Options**

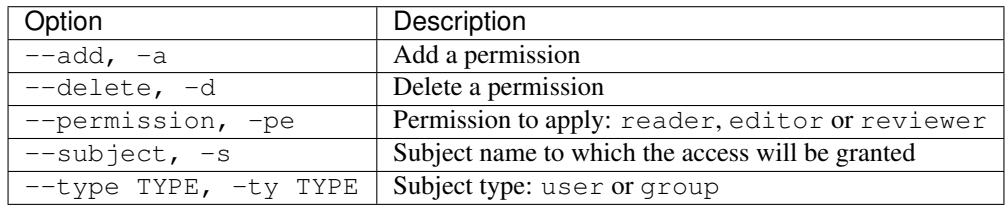

#### **10.3.3 Credentials**

Authentication is done by username/password credentials.

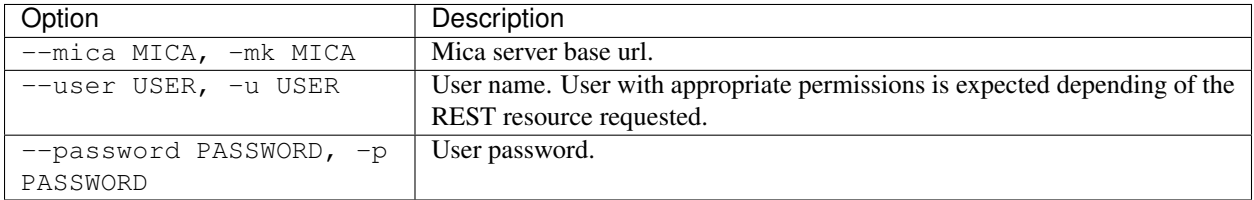

#### **10.3.4 Extras**

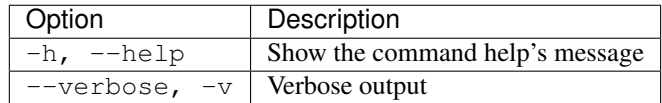

#### **10.3.5 Example**

Network

Add reader permission for the user demouser on the network demo:

```
mica perm-network --mica http://mica-demo.obiba.org --user administrator --password
˓→password --type USER --subject demouser --add --permission reader demo
```
#### Remove the above permission:

```
mica perm-network --mica http://mica-demo.obiba.org --user administrator --password
˓→password --type USER --subject demouser --delete demo
```
#### Individual Study

Add reader permission for the user demouser on the individual study demo:

```
mica perm-individual-study --mica http://mica-demo.obiba.org --user administrator --
˓→password password --type USER --subject demouser --add --permission reader demo
```
#### Remove the above permission:

```
mica perm-individual-study --mica http://mica-demo.obiba.org --user administrator --
˓→password password --type USER --subject demouser --delete demo
```
# Document Commands

Document management, upload, download, import, publication, search etc.

# **11.1 Update Collected Dataset**

This command is for updating and/or publishing an existing Collected Dataset. The goal is to automate the linkage between a table in Opal with a collected dataset in Mica.

mica update-collected-dataset ID <CREDENTIALS> [OPTIONS] [EXTRA]

## **11.1.1 Arguments**

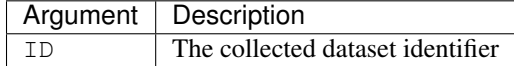

#### **11.1.2 Options**

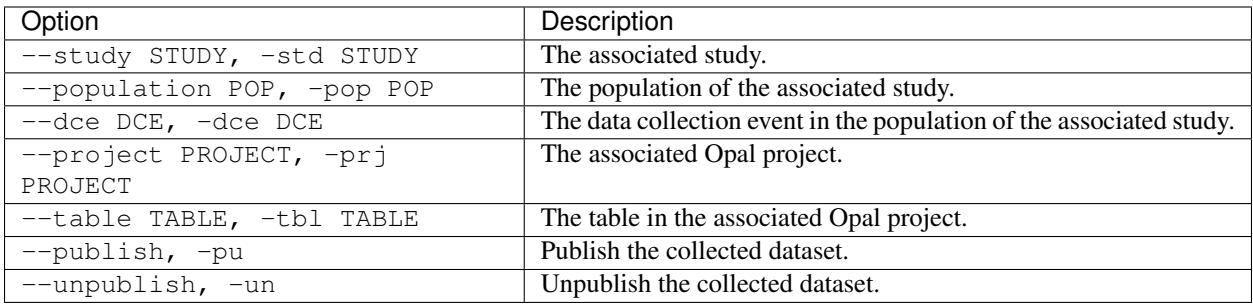

### **11.1.3 Credentials**

Authentication is done by username/password credentials.

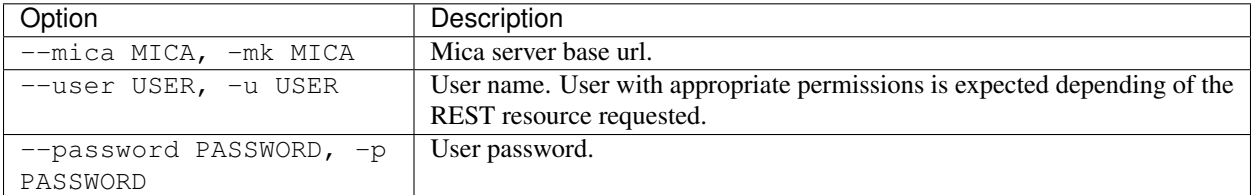

#### **11.1.4 Extras**

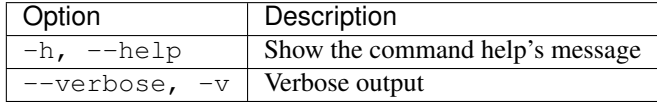

#### **11.1.5 Example**

Link a collected dataset in local Mica to a table in Opal.

```
mica update-collected-dataset -u administrator -p password --project CLS --table
˓→Wave1 cls-wave1
```
Associate a collected dataset to a study data collection event in Mica.

```
mica update-collected-dataset -u administrator -p password --study cls --population 1
˓→--dce 1 cls-wave1
```
Publish a collected dataset.

mica update-collected-dataset -u administrator -p password --publish cls-wave1

# **11.2 Update Collected Datasets**

This command is for updating and/or publishing a list Collected Datasets which are ID is filtered by a [regular expres](https://docs.python.org/2/library/re.html)[sion.](https://docs.python.org/2/library/re.html) The goal is to automate the linkage between a table in Opal with a collected dataset in Mica.

mica update-collected-datasets ID <CREDENTIALS> [OPTIONS] [EXTRA]

#### **11.2.1 Arguments**

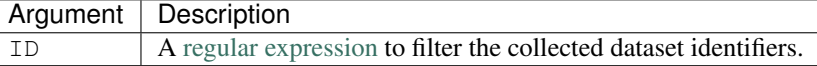

### **11.2.2 Options**

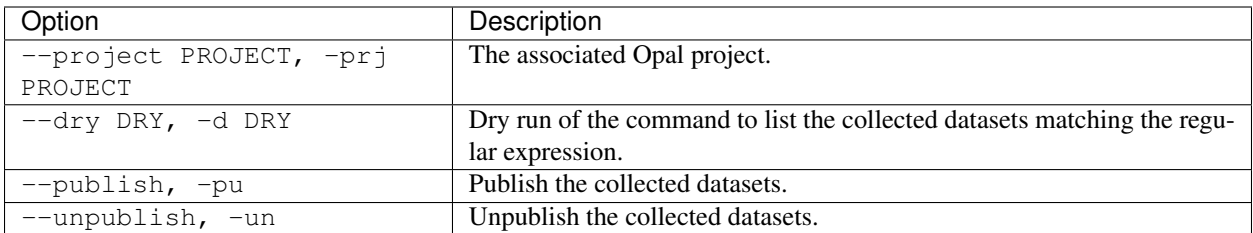

## **11.2.3 Credentials**

Authentication is done by username/password credentials.

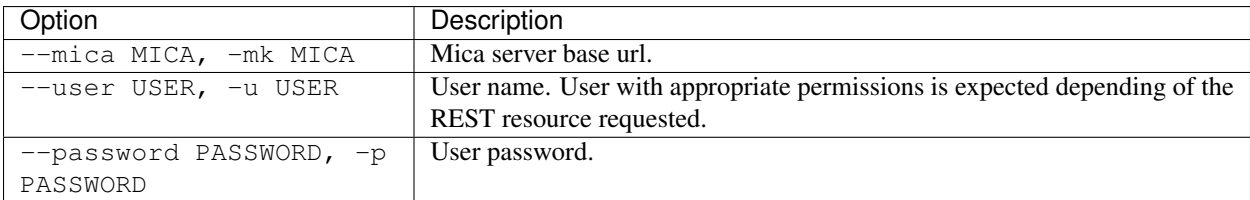

## **11.2.4 Extras**

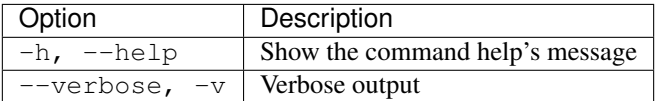

#### **11.2.5 Example**

Link the collected datasets which ID starts with 'cls-wave' in local Mica to a project in Opal and publish them.

```
mica update-collected-datasets -u administrator -p password --project CLS --publish '^
˓→cls-wave'
```
## **11.3 File Management**

This command is for advanced users wanting to directly access to the File System API of Mica server.

```
mica file PATH <CREDENTIALS> [OPTIONS] [EXTRA]
```
#### **11.3.1 Arguments**

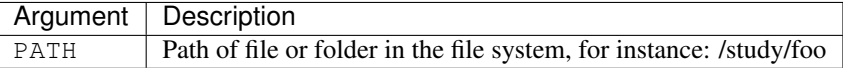

## **11.3.2 Options**

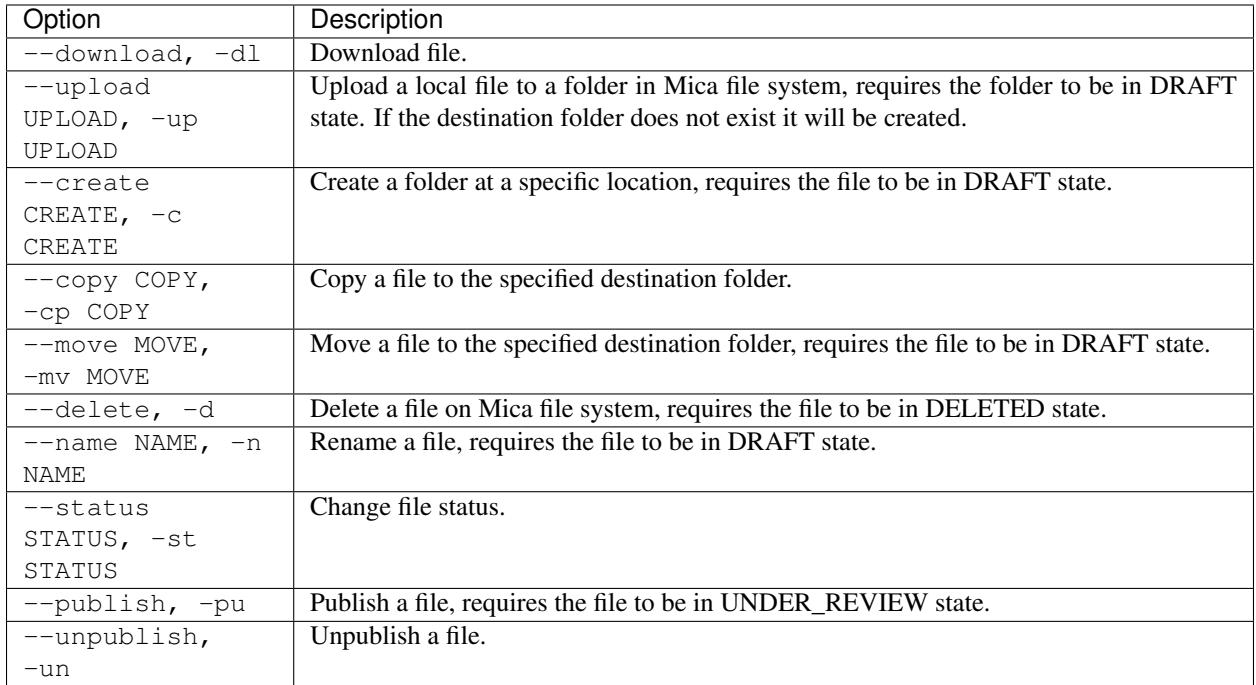

## **11.3.3 Credentials**

Authentication is done by username/password credentials.

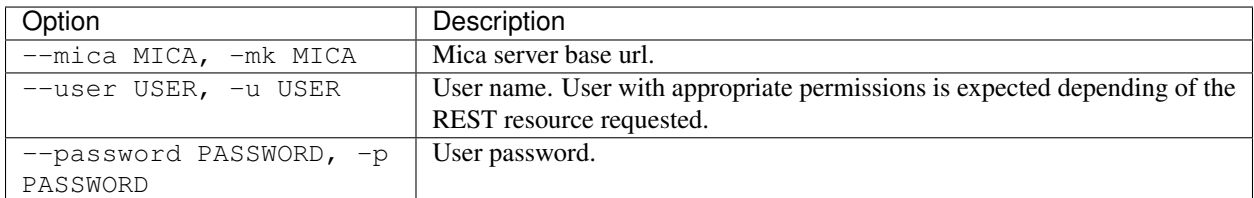

## **11.3.4 Extras**

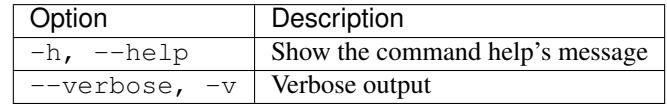

#### **11.3.5 Example**

Get the JSON representation of file /study/foo/bar.pdf

```
mica file /study/foo/bar.pdf -mk https://mica-demo.obiba.org -u administrator -p
˓→password -j
```
Download file /study/foo/bar.pdf

```
mica file /study/foo/bar.pdf -mk https://mica-demo.obiba.org -u administrator -p
˓→password --download > bar.pdf
```
#### Upload a file to /study/foo

```
mica file /study/foo -mk https://mica-demo.obiba.org -u administrator -p password --
˓→upload ~/bar.pdf
```
Change status and publish file /study/foo/bar.pdf

```
mica file /study/foo/bar.pdf -mk https://mica-demo.obiba.org -u administrator -p
˓→password --status UNDER_REVIEW
mica file /study/foo/bar.pdf -mk https://mica-demo.obiba.org -u administrator -p
˓→password --publish
```
## **11.4 Search**

This command allows to extract published information from the search API of Mica server. The output is in CSV format.

mica search <CREDENTIALS> [OPTIONS] [EXTRA]

#### **11.4.1 Options**

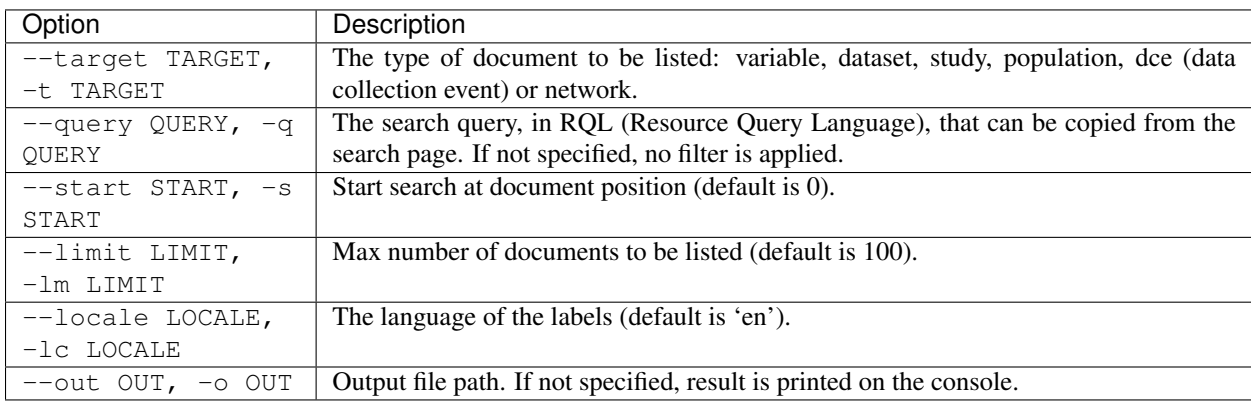

#### **11.4.2 Credentials**

Authentication is done by username/password credentials.

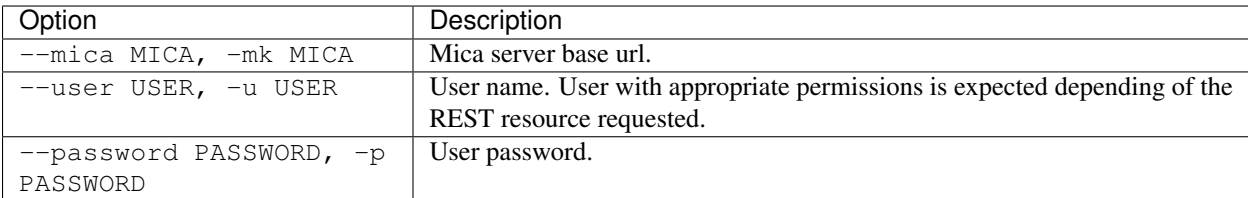

#### **11.4.3 Extras**

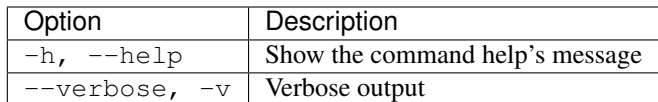

#### **11.4.4 Example**

Get 1000 published variables.

```
mica search -mk https://mica-demo.obiba.org -u anonymous -p password --target
˓→variable --limit 1000
```
Get 1000 (max) published variables about Alcohol from cohort studies:

```
mica search -mk https://mica-demo.obiba.org -u anonymous -p password --target
˓→variable --limit 1000 --query 'variable(in(Mlstr_area.Lifestyle_behaviours,
˓→(Alcohol))),study(in(Mica_study.methods-design,cohort_study))'
```
Get the cohort studies having collected data about Alcohol:

```
mica search -mk https://mica-demo.obiba.org -u anonymous -p password --target study --
˓→query 'variable(in(Mlstr_area.Lifestyle_behaviours,(Alcohol))),study(in(Mica_study.
˓→methods-design,cohort_study))'
```
# **11.5 Import Zip**

This command allows to import a zip-archived file produced by Mica. The result of the import will be the creation or the update of the packaged documents and their attachments.

mica import-zip <CREDENTIALS> [EXTRA] PATH

A very useful usage of this command is when a series of associated documents should be imported together. For instance, this command permits to import an individual-study, its network and all its associated collected-datasets. Here is how the documents should be organized into sub-folders and archived such that the import command recognizes it as a valid input:

```
- study
 - individual-study-name
   - network-something.json
   - collected-dataset1.json
   - collected-dataset2.json
   - collected-dataset3.json
   - individual-study-name.json
   - attachments
     - attachment-id1
     - attachment-id2
```
Note: attachment-id is the ID used in the document attachments list in the JSON file, this should not be the filename.

Warning: Use this command with special care to prevent overriding existing documents and breaking associations.

#### **11.5.1 Arguments**

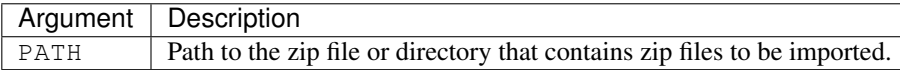

### **11.5.2 Options**

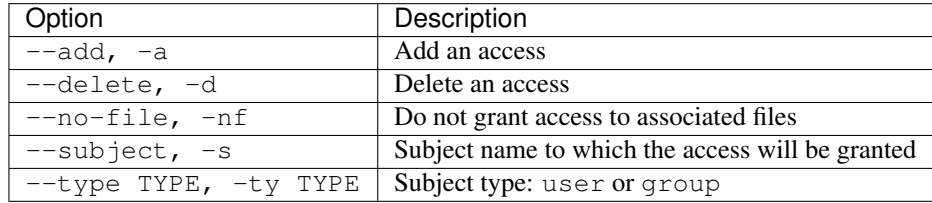

#### **11.5.3 Credentials**

Authentication is done by username/password credentials.

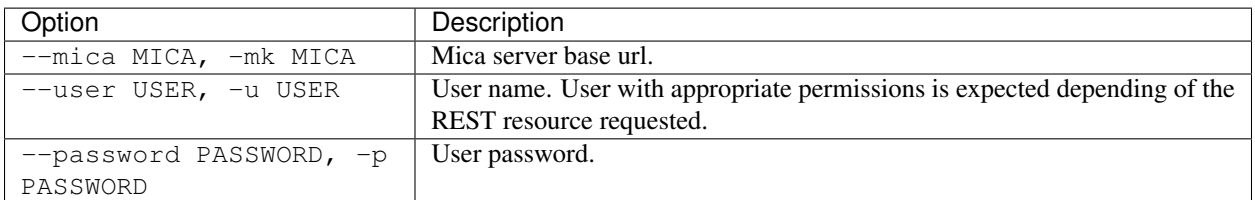

### **11.5.4 Extras**

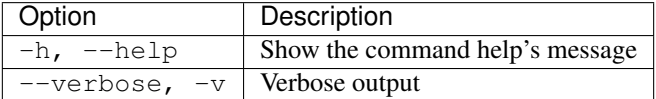

#### **11.5.5 Example**

Import the file import.zip in Mica server running on localhost with user administrator.

```
mica import-zip -mk https://localhost:8445 -u administrator -p password /path/to/the/
˓→file/import.zip
```
Import all the zip files located in a directory with user editor.

```
mica import-zip -mk https://localhost:8445 -u editor -p password /path/to/the/zips/
˓→directory
```
# Other Commands

Other commands for advanced users.

# **12.1 Web Services**

This command is for advanced users wanting to directly access to the REST API of Mica server.

mica rest ws <CREDENTIALS> [OPTIONS] [EXTRA]

### **12.1.1 Arguments**

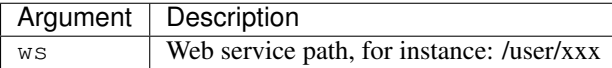

## **12.1.2 Options**

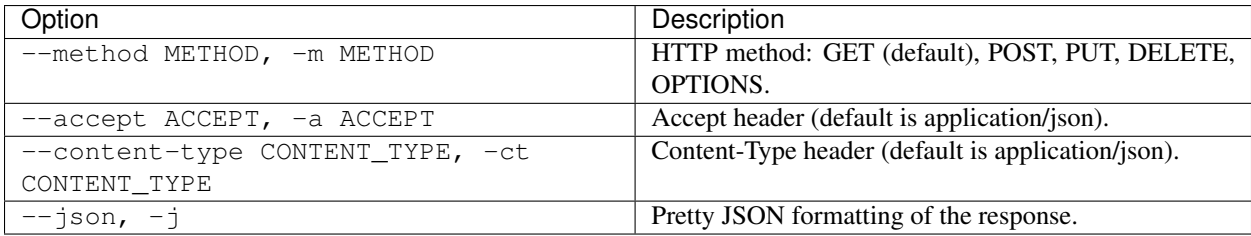

#### **12.1.3 Credentials**

Authentication is done by username/password credentials.

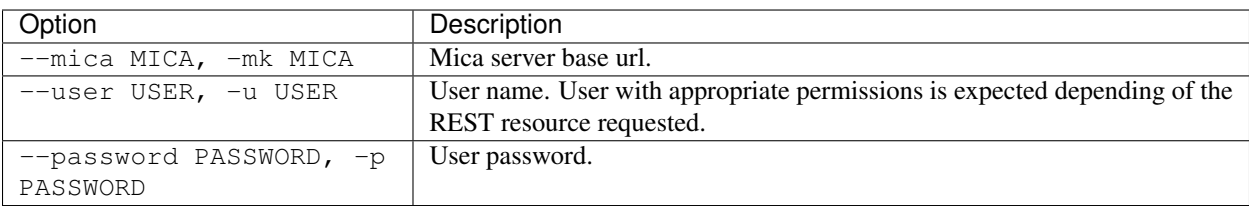

### **12.1.4 Extras**

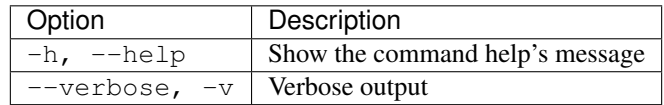

### **12.1.5 Example**

Get all the published studies visible to an anonymous user.

```
mica rest /studies -m GET -mk https://mica-demo.obiba.org -u anonymous -p password -a
˓→application/json -j
```
Add a new individual study document:

```
mica rest /draft/individual-studies -m POST -u administrator -p password -mk https://
˓→mica-demo.obiba.org -a application/json < patate-study.json
```
Search all files of the draft version of a network:

```
mica rest /draft/files-search/network/some-network -m GET -mk https://mica-demo.obiba.
˓→org -u administrator -p password -a application/json -j
```
# REST API Introduction

The REST API allows to do all necessary operations for managing *[Documents](#page-12-0)* and handling *[Publication Flow](#page-18-0)*. As Mica manages both draft and published states of each document, there are distinct REST entry points, requiring different level of permissions.

## **13.1 Authentication**

Mica supports [Basic authentication,](https://tools.ietf.org/html/rfc7617) which consists of a HTTP request's header field in the form of Authorization: Basic <credentials>, where credentials is the Base64 encoding of user's (or application's) ID and password joined by a single colon :.

Using cURL, it is as simple as providing the [–user](https://curl.se/docs/manpage.html#-u) option:

```
curl --user <id>:<password> [...]
```
## **13.2 Authorization**

Authorizations are role based. The built-in roles are:

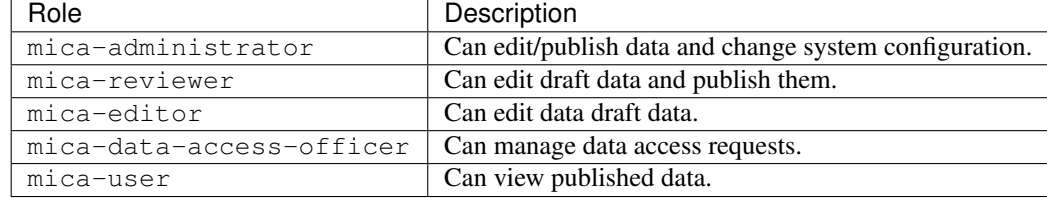

# **13.3 Clients**

Usage examples provided are based on [cURL,](https://curl.se/) a command line client, the Python command line tool (see *[Python](#page-50-0) [Introduction](#page-50-0)*) and the R package [micar](https://github.com/obiba/micar) (published content only).
# Draft Networks

Manage operations on the list of networks in draft mode.

# **14.1 List**

#### <span id="page-72-0"></span>**GET /draft/networks**

List a summary of the networks in draft mode.

This entry point requires *[Authentication](#page-70-0)* of a user with mica-administrator or mica-reviewer or mica-editor role, otherwise an empty list is returned.

## Example requests

Using cURL

curl --user administrator:password https://mica-demo.obiba.org/ws/draft/networks

Using the *[Web Services](#page-68-0)* Python command line tool

```
mica rest -mk https://mica-demo.obiba.org -u administrator -p password --method
˓→GET /draft/networks --json
```
# Example response

```
HTTP/1.1 200 OK
Content-Type: application/json
\lceil{
    "id": "bioshare-eu",
    "acronym": [
      {
        "lang": "en",
        "value": "BioSHaRE-EU"
```
(continues on next page)

```
}
   ],
    "name": [
      {
        "lang": "en",
        "value": "Biobank Standardisation and Harmonisation for Research
˓→Excellence in the European Union"
     }
   ],
    "studyIds": [
     "finrisk-2007",
     "ship",
     "lifelines"
   ],
    "permissions": {
     "delete": true,
      "edit": true,
      "publish": true,
      "view": true
   },
    "published": true,
    "timestamps": {
      "created": "2021-04-12T06:38:00.904Z",
     "lastUpdate": "2021-04-12T06:38:04.547Z"
    },
    "obiba.mica.EntityStateDto.networkSummaryState": {
      "permissions": {
        "delete": true,
        "edit": true,
        "publish": true,
        "view": true
      },
      "publicationDate": "2021-04-12T06:38:04.571Z",
      "publishedBy": "administrator",
      "publishedId": "57c9b73f7eec70a4ea471e96c741ddd4c41737e9",
      "publishedTag": "3",
      "revisionStatus": "DRAFT",
      "revisionsAhead": 0
    }
  }
]
```
## Query Parameters

- **study** (string) List networks linked to the study with provided identifier.
- **query** (string) RQL search query.
- **from** (numeric) List offset. Default value is 0.
- **limit** (numeric) List maximum count of documents.
- **sort** (string) Sorting field. Default value is id.
- **order** (string) Sorting order. Default value is asc.
- **exclude** (strings) Document identifiers to be excluded from the list.
- **filter** (string) Document state filter which possible values are: ALL, PUBLISHED, UNDER\_REVIEW, IN\_EDITION, TO\_DELETE. Default value is ALL.

## Response JSON Array of Objects

- **id** (string) The document unique identifier.
- $\bullet$  **acronym** (object) The acronym (short name) of the document, as an object that describes a localized string.
- **name** (*ob*  $ject$ ) The name of the document, as an object that describes a localized string.
- **studyIds** (strings) The identifiers of the studies that are part of the network.
- **permissions** (*object*) The different actions that can be performed on this document.
- **published** (boolean) Whether the document is published.
- **timestamps** (object) The date times (format ISO-8601) at which the document was created and updated.
- **obiba.mica.EntityStateDto.networkSummaryState** (object) The publication state of the document.

#### Request Headers

- [Authorization](https://tools.ietf.org/html/rfc7235#section-4.2) As described in the *[Authentication](#page-70-0)* section
- [Accept](https://tools.ietf.org/html/rfc7231#section-5.3.2)  $\star$  /  $\star$

## Response Headers

• [Content-Type](https://tools.ietf.org/html/rfc7231#section-3.1.1.5) – application/json

# Status Codes

- [200 OK](http://www.w3.org/Protocols/rfc2616/rfc2616-sec10.html#sec10.2.1) The documents list to which user has read access rights.
- [500 Internal Server Error](http://www.w3.org/Protocols/rfc2616/rfc2616-sec10.html#sec10.5.1) Server error.

# **14.2 Create**

# <span id="page-74-0"></span>**POST /draft/networks**

Create a network in draft mode.

This entry point requires *[Authentication](#page-70-0)* of a user with mica-administrator or mica-reviewer or mica-editor role.

# **14.3 Index**

## <span id="page-74-1"></span>**PUT /draft/networks/\_index**

Rebuild both draft and published indices for all networks.

This entry point requires *[Authentication](#page-70-0)* of a user with mica-administrator role.

## Example requests

Using cURL

```
curl --user administrator:password -X PUT https://mica-demo.obiba.org/ws/draft/
˓→networks/_index
```
Using the *[Web Services](#page-68-0)* Python command line tool

```
mica rest -mk https://mica-demo.obiba.org -u administrator -p password --method
˓→PUT /draft/networks/_index --json
```
# Request Headers

• [Authorization](https://tools.ietf.org/html/rfc7235#section-4.2) – As described in the *[Authentication](#page-70-0)* section

# Status Codes

- [200 OK](http://www.w3.org/Protocols/rfc2616/rfc2616-sec10.html#sec10.2.1) The indices rebuild task is scheduled.
- [401 Unauthorized](http://www.w3.org/Protocols/rfc2616/rfc2616-sec10.html#sec10.4.2) User does not have the permission to perform this operation.
- [500 Internal Server Error](http://www.w3.org/Protocols/rfc2616/rfc2616-sec10.html#sec10.5.1) Server error.

# Draft Network

Manage operation on a single network in draft mode.

# **15.1 Get**

```
GET /draft/network/(string: id)?[key=(string: key)]
    Get a network in draft mode.
```
This entry point requires *[Authentication](#page-70-0)* of a user with mica-administrator or mica-reviewer or mica-editor role. Other users may provide an temporary access key.

## Example requests

Using cURL

```
curl --user administrator:password https://mica-demo.obiba.org/ws/draft/network/
˓→bioshare-eu
```
Using the *[Web Services](#page-68-0)* Python command line tool

```
mica rest -mk https://mica-demo.obiba.org -u administrator -p password --method
˓→GET /draft/network/bioshare-eu --json
```
# Example response

```
HTTP/1.1 200 OK
Content-Type: application/json
{
 "id": "bioshare-eu",
 "name": [
   {
     "lang": "en",
     "value": "Biobank Standardisation and Harmonisation for Research Excellence
               Union" (continues on next page)
```

```
}
 \frac{1}{2},
 "acronym": [
   {
     "lang": "en",
     "value": "BioSHaRE-EU"
   }
 ],
 "description": [
   {
     "lang": "en",
     "value": "<p>&nbsp;</p>\r\n\r\n<p>BioSHaRE is a consortium of European
→leading biobanks and international researchers from all domains of biobanking
→science. The overall aim of the project is to build upon tools and methods.
→available to achieve solutions for researchers to use pooled data from,
→different cohort and biobank studies. This, in order to obtain the very large
˓→sample sizes needed to investigate current questions in multifactorial diseases.
\rightarrow This aim is achieved through the development of harmonization and
→standardization tools, implementation of these tools and demonstration of their
→applicability.</p>\r\n\r\n<p>&nbsp;</p>\r\n\r\n<p>As part of its mission,
→BioSHaRE will document information collected by participant biobanks and
→harmonize, integrate and co-analyse biobank-specific data to answer key
˓→research questions on chronic diseases.</p>\r\n"
   }
 ],
 "content": "{\"website\":\"http://www.bioshare.eu\",\"maelstromAuthorization\":
˓→{\"authorized\":false,\"authorizer\":null}}",
 "studyIds": [
   "finrisk-2007",
   "ship",
   "lifelines"
 ],
 "studySummaries": [],
 "logo": {
   "id": "9e000dc1-564b-4561-92f2-9484fb07054b",
   "fileName": "Bioshare.png",
   "type": "logo",
   "lang": "en",
   "size": 42718,
   "md5": "0c64fd3fb833e28abf8c97e6a8678615",
   "timestamps": {
     "created": "2021-04-12T06:38:04.502Z"
   }
 },
 "memberships": [],
 "permissions": {
   "view": true,
   "edit": true,
   "delete": true,
   "publish": true
 },
 "published": true,
 "timestamps": {
   "created": "2021-04-12T06:38:00.904Z",
   "lastUpdate": "2021-04-12T06:38:04.547Z"
 },
 "obiba.mica.EntityStateDto.state": {
```
(continues on next page)

```
"publishedTag": "3",
 "revisionsAhead": 0,
 "revisionStatus": "DRAFT",
 "publicationDate": "2021-04-12T06:38:04.571Z",
  "publishedBy": "administrator",
 "publishedId": "57c9b73f7eec70a4ea471e96c741ddd4c41737e9",
 "permissions": {
    "view": true,
    "edit": true,
    "delete": true,
    "publish": true
 }
}
```
## Query Parameters

}

• **key** (string) – Optional temporary access key.

## Response JSON Object

- **id**  $(string)$  The document unique identifier.
- **acronym** ( $object$ ) The acronym (short name) of the document, as an object that describes a localized string.
- **name** (*ob*  $ject$ ) The name of the document, as an object that describes a localized string.
- $\bullet$  **description** (*object*) The description of the document, as an object that describes a localized string.
- **content** (string) The document's model content, as a stringified JSON object.
- **logo** (object) The associated logo file.
- **studyIds** (strings) The identifiers of the studies that are part of the network.
- **studySummaries** (array) The list of the associated studies' summary object.
- **memberships** (array) The list of the associated members object.
- **permissions** (object) The different actions that can be performed on this document.
- **published** (boolean) Whether the document is published.
- **timestamps** (*ob*  $ject$ ) The date times (format ISO-8601) at which the document was created and updated.
- **obiba.mica.EntityStateDto.state** (object) The publication state of the document.

# Request Headers

- [Authorization](https://tools.ietf.org/html/rfc7235#section-4.2) As described in the *[Authentication](#page-70-0)* section
- [Accept](https://tools.ietf.org/html/rfc7231#section-5.3.2)  $\star$  /  $\star$

#### Response Headers

• [Content-Type](https://tools.ietf.org/html/rfc7231#section-3.1.1.5) – application/json

#### Status Codes

• [200 OK](http://www.w3.org/Protocols/rfc2616/rfc2616-sec10.html#sec10.2.1) – The document.

- [401 Unauthorized](http://www.w3.org/Protocols/rfc2616/rfc2616-sec10.html#sec10.4.2) Unauthorized access.
- [500 Internal Server Error](http://www.w3.org/Protocols/rfc2616/rfc2616-sec10.html#sec10.5.1) Server error.

# **15.2 Upate**

<span id="page-79-1"></span>**PUT /draft/network/(string: id)?[comment=**(**string:** *comment*)**]**

Update a network.

This entry point requires *[Authentication](#page-70-0)* of a user with mica-administrator or mica-reviewer or mica-editor role.

### Example requests

Using cURL

```
curl --user administrator:password -X PUT -H "Content-Type: application/json" --
˓→data-binary "@network.json" https://mica-demo.obiba.org/ws/draft/network/
˓→bioshare-eu
```
## Using the *[Web Services](#page-68-0)* Python command line tool

```
mica rest -mk https://mica-demo.obiba.org -u administrator -p password --method
˓→PUT --content-type "application/json" /draft/network/bioshare-eu < network.json
```
#### Query Parameters

• **comment** (string) – Optional revision comment.

## Request Headers

- [Authorization](https://tools.ietf.org/html/rfc7235#section-4.2) As described in the *[Authentication](#page-70-0)* section
- [Accept](https://tools.ietf.org/html/rfc7231#section-5.3.2)  $\star$  /  $\star$

## Response Headers

• [Content-Type](https://tools.ietf.org/html/rfc7231#section-3.1.1.5) – application/json

### Status Codes

- [204 No Content](http://www.w3.org/Protocols/rfc2616/rfc2616-sec10.html#sec10.2.5) Successful update of the document.
- [401 Unauthorized](http://www.w3.org/Protocols/rfc2616/rfc2616-sec10.html#sec10.4.2) Unauthorized access.
- [404 Not Found](http://www.w3.org/Protocols/rfc2616/rfc2616-sec10.html#sec10.4.5) The document does not exist.
- [500 Internal Server Error](http://www.w3.org/Protocols/rfc2616/rfc2616-sec10.html#sec10.5.1) Server error.

# **15.3 Get Model**

# <span id="page-79-0"></span>**GET /draft/network/(string: id)/model**

Get the model part of a network.

This entry point requires *[Authentication](#page-70-0)* of a user with mica-administrator or mica-reviewer or mica-editor role.

## Example requests

Using cURL

```
curl --user administrator:password https://mica-demo.obiba.org/ws/draft/network/
˓→bioshare-eu/model
```
#### Using the *[Web Services](#page-68-0)* Python command line tool

```
mica rest -mk https://mica-demo.obiba.org -u administrator -p password --method
˓→GET /draft/network/bioshare-eu/model --json
```
### Example response

```
HTTP/1.1 200 OK
Content-Type: application/json
{
  "website": "http://www.bioshare.eu",
  "maelstromAuthorization": {
    "authorized": false,
    "authorizer": null
  }
}
```
#### Request Headers

- [Authorization](https://tools.ietf.org/html/rfc7235#section-4.2) As described in the *[Authentication](#page-70-0)* section
- [Accept](https://tools.ietf.org/html/rfc7231#section-5.3.2)  $\star$  /  $\star$

# Response Headers

• [Content-Type](https://tools.ietf.org/html/rfc7231#section-3.1.1.5) – application/json

# Status Codes

- [200 OK](http://www.w3.org/Protocols/rfc2616/rfc2616-sec10.html#sec10.2.1) The document's model content.
- [401 Unauthorized](http://www.w3.org/Protocols/rfc2616/rfc2616-sec10.html#sec10.4.2) Unauthorized access.
- [500 Internal Server Error](http://www.w3.org/Protocols/rfc2616/rfc2616-sec10.html#sec10.5.1) Server error.

# **15.4 Update Model**

## <span id="page-80-0"></span>**PUT /draft/network/(string: id)/model**

Update the model part of a network.

This entry point requires *[Authentication](#page-70-0)* of a user with mica-administrator or mica-reviewer or mica-editor role.

### Example requests

Using cURL

```
curl --user administrator: password -X PUT -H "Content-Type: application/json" --
˓→data-binary "@model.json" https://mica-demo.obiba.org/ws/draft/network/bioshare-
˓→eu/model
```
Using the *[Web Services](#page-68-0)* Python command line tool

```
mica rest -mk https://mica-demo.obiba.org -u administrator -p password --method
˓→PUT --content-type "application/json" /draft/network/bioshare-eu/model < model.
→json (continues on next page)
```
# **15.5 Index**

```
PUT /draft/network/(string: id)/_index
```
Rebuild both draft and published indices for a network.

This entry point requires *[Authentication](#page-70-0)* of a user with mica-administrator role.

## Example requests

Using cURL

```
curl --user administrator:password -X PUT https://mica-demo.obiba.org/ws/draft/
˓→network/bioshare-eu/_index
```
Using the *[Web Services](#page-68-0)* Python command line tool

```
mica rest -mk https://mica-demo.obiba.org -u administrator -p password --method,
˓→PUT /draft/network/bioshare-eu/_index --json
```
# **15.6 Update Status**

## <span id="page-81-2"></span>**PUT /draft/network/(string: id)/\_status?value=**(**string:** *status*)

Update the edition status of a network: DRAFT when the document is being edited, UNDER\_REVIEW when the document is to be reviewed for publication, DELETED when the document is marked for permanent removal.

This entry point requires *[Authentication](#page-70-0)* of a user with mica-administrator or mica-reviewer role.

#### Example requests

Using cURL

```
curl --user administrator:password -X PUT https://mica-demo.obiba.org/ws/draft/
˓→network/bioshare-eu/_publish
```
Using the *[Web Services](#page-68-0)* Python command line tool

```
mica rest -mk https://mica-demo.obiba.org -u administrator -p password --method
˓→PUT /draft/network/bioshare-eu/_publish --json
```
### Query Parameters

• **status** (string) – The edition status which can be one of DRAFT, UNDER REVIEW, DELETED.

# **15.7 Publish**

# <span id="page-81-1"></span>**PUT /draft/network/(string: id)/\_publish**

Publish a network.

This entry point requires *[Authentication](#page-70-0)* of a user with mica-administrator or mica-reviewer role.

## Example requests

Using cURL

```
curl --user administrator:password -X PUT https://mica-demo.obiba.org/ws/draft/
˓→network/bioshare-eu/_publish
```
Using the *[Web Services](#page-68-0)* Python command line tool

```
mica rest -mk https://mica-demo.obiba.org -u administrator -p password --method
˓→PUT /draft/network/bioshare-eu/_publish --json
```
# **15.8 Unpublish**

## <span id="page-82-1"></span>**DELETE /draft/network/(string: id)/\_publish**

Unpublish a network.

This entry point requires *[Authentication](#page-70-0)* of a user with mica-administrator or mica-reviewer role.

#### Example requests

Using cURL

```
curl --user administrator:password -X DELETE https://mica-demo.obiba.org/ws/draft/
˓→network/bioshare-eu/_publish
```
Using the *[Web Services](#page-68-0)* Python command line tool

```
mica rest -mk https://mica-demo.obiba.org -u administrator -p password --method,
˓→DELETE /draft/network/bioshare-eu/_publish --json
```
# **15.9 Remove**

# <span id="page-82-0"></span>**DELETE /draft/network/(string: id)**

Remove a network (unpublish it if necessary).

This entry point requires *[Authentication](#page-70-0)* of a user with mica-administrator or mica-reviewer role.

### Example requests

Using cURL

```
curl --user administrator:password -X DELETE https://mica-demo.obiba.org/ws/draft/
˓→network/bioshare-eu
```
### Using the *[Web Services](#page-68-0)* Python command line tool

```
mica rest -mk https://mica-demo.obiba.org -u administrator -p password --method
˓→DELETE /draft/network/bioshare-eu --json
```
Partners and Funders

The development of this application was made possible thanks to the support of our partners and funders:

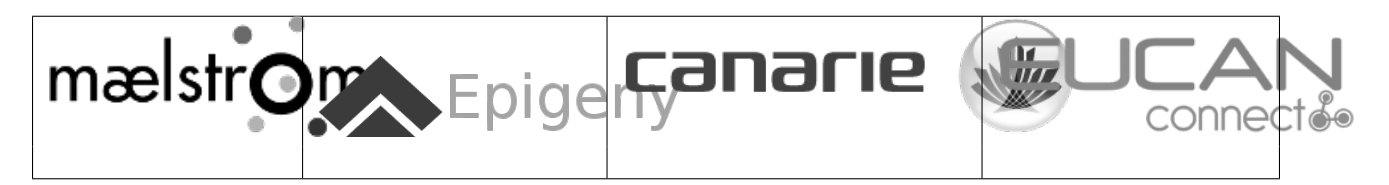

Support

Please visit [OBiBa support](https://www.obiba.org/pages/support/) page.

# HTTP Routing Table

# /draft

```
GET /draft/network/(string:
       id)/model, 74
GET /draft/network/(string:
       id)?[key=(string:key)], 71
GET /draft/networks, 67
POST /draft/networks, 69
PUT /draft/network/(string:
       id)/_index, 76
PUT /draft/network/(string:
       id)/_publish, 76
PUT /draft/network/(string:
       id)/_status?value=(string:status),
       76
PUT /draft/network/(string:
       id)/model, 75
PUT /draft/network/(string:
       id)?[comment=(string:comment)],
       74
PUT /draft/networks/_index, 69
DELETE /draft/network/(string: id), 77
DELETE /draft/network/(string:
       id)/_publish, 77
```